Федеральное государственное бюджетное образовательное учреждение высшего образования «Кемеровский государственный университет»

#### УТВЕРЖДАЮ

**ПОРЕКТОР** по научно-инновационной заботе Кем Е.А. Жидкова  $202\overline{3}$ r.

### **WEB-ПРИЛОЖЕНИЕ**

# «СИСТЕМА УПРАВЛЕНИЯ МОНИТОРИНГОМ СТРОИТЕЛЬНЫХ РАБОТ НА ОБЪЕКТАХ, ПРОШЕДШИХ ГОСУДАРСТВЕННУЮ ЭКСПЕРТИЗУ»

#### Руководство пользователя

Версия 3.0 На 45 листах

Директор института цифры, к.э.н.

Olleg A.O. Para

Кемерово 2023

## Содержание

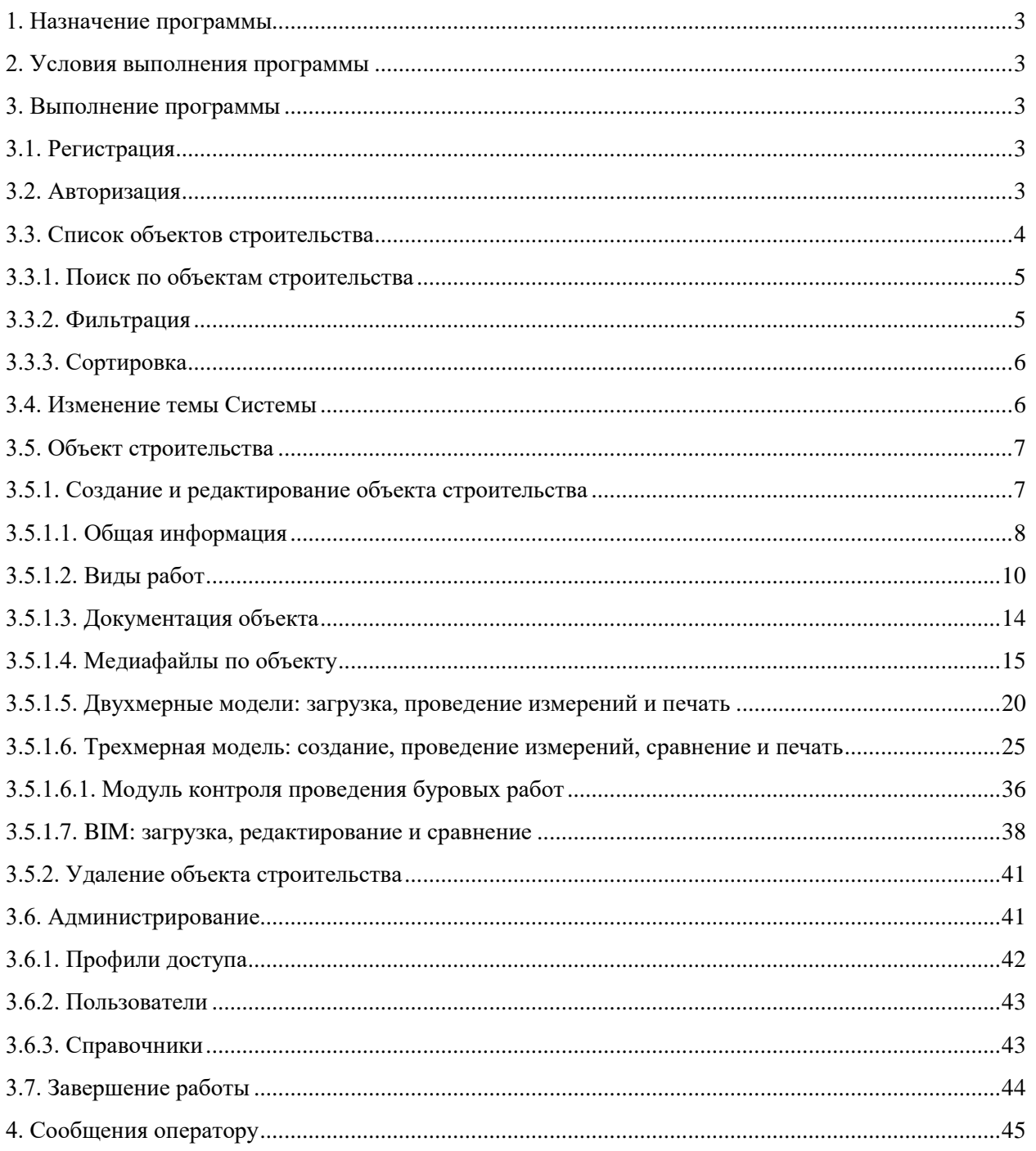

#### **1. Назначение программы**

<span id="page-2-0"></span>Web-приложение «Система управления мониторингом строительных работ на объектах, прошедших государственную экспертизу» (далее – Система, web-приложение) предназначено для принятия управленческих решений по результатам мониторинга прогресса строительства и является программным обеспечением ограниченного доступа.

Программа обладает следующими функциональными возможностями:

- добавление и редактирование данных по объектам строительства: план-график работ, документация, фото- и видеоматериалы, двухмерные и трехмерные модели;

- сравнение трехмерных моделей (облаков точек) объектов строительства;

- оценка прогресса по плану-графику работ и цифровым моделям;

- загрузка BIM-моделей объекта строительства, сравнение с фактическим результатом (облаком точек) строительных работ;

- проведение измерений объектов по двухмерным и трехмерным моделям;

- загрузка двухмерных и трехмерных моделей с различной тематикой данных и наложение их друг на друга для определения неточностей и отклонений в ходе проведения работ;

- управление пользователями и профилями доступа (для пользователя роли Администратор).

#### **2. Условия выполнения программы**

<span id="page-2-1"></span>Для работы с программой необходимо перейти по ссылке, предоставленной компанией-разработчиком (ФГБОУ ВО «Кемеровский государственный университет»).

#### <span id="page-2-2"></span>**3. Выполнение программы**

#### **3.1. Регистрация**

<span id="page-2-3"></span>Первичная регистрация пользователя проводится сотрудниками компанииразработчика (ФГБОУ ВО «Кемеровский государственный университет»).

#### <span id="page-2-4"></span>**3.2. Авторизация**

После запуска программы отображается страница авторизации (рисунок 1).

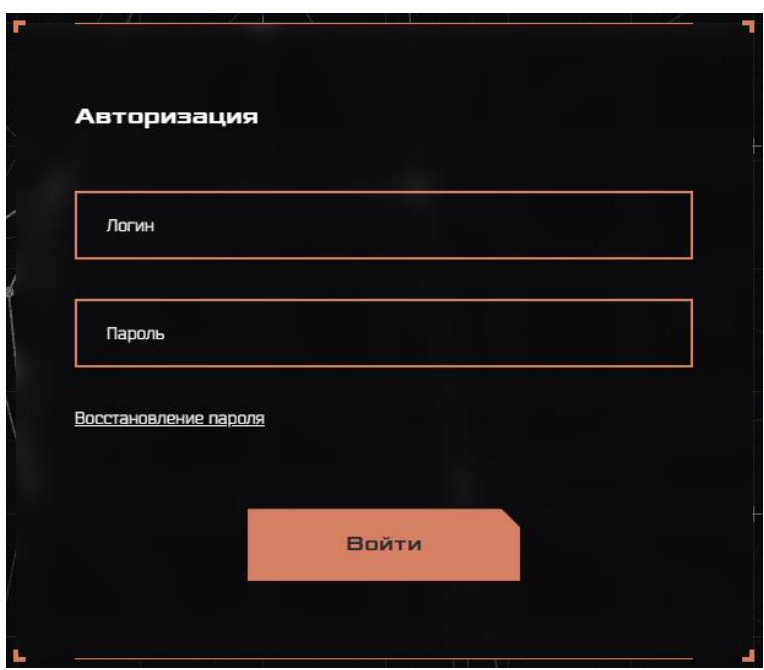

Рисунок 1 – Окно авторизации

Для того, чтобы авторизоваться в Системе, необходимо ввести логин и пароль и нажать кнопку «Войти».

Если данные для авторизации утеряны, нажмите кнопку «Восстановление пароля».

#### **3.3. Список объектов строительства**

<span id="page-3-0"></span>После авторизации web-приложение отобразит страницу со списком объектов строительства (рисунок 2).

| 9. Поиск по объектам строительства                                                                     | - Фильтрация       | - Сортировать<br>$\mathbf{v}$ . |
|----------------------------------------------------------------------------------------------------|--------------------|---------------------------------|
| Barro of Leyman 8                                                                                      |                    |                                 |
| ВэрывГрупп Калтан<br><b>STEP</b><br>$\ddot{\phantom{a}}$                                               | <b>A</b>           |                                 |
| Повысительная насосная станция (ул. Сибиряков-<br>Гвардейцев)<br>г. Конерово, ул. Сибирянов-Пвардейцев |                    |                                 |
| <b>ALC:</b><br>Дом на Арочной<br>г. Кенерово, пр. Советский, д. 66                                     | 19.<br>$\sim$<br>× |                                 |

Рисунок 2 – Список объектов строительства

Для того, чтобы работать со списком, предусмотрены следующие функции:

- 1) поиск по объектам строительства;
- 2) фильтрация;
- 3) сортировка.

#### **3.3.1. Поиск по объектам строительства**

<span id="page-4-0"></span>Для поиска объекта строительства по описательным признакам, например, название или адрес, необходимо ввести запрос в строке «Поиск по объектам строительства». Система обновляет список по мере введения каждого символа, поэтому подтверждения действия не требуется.

Результат поиска по названию улицы представлен на рисунке 3.

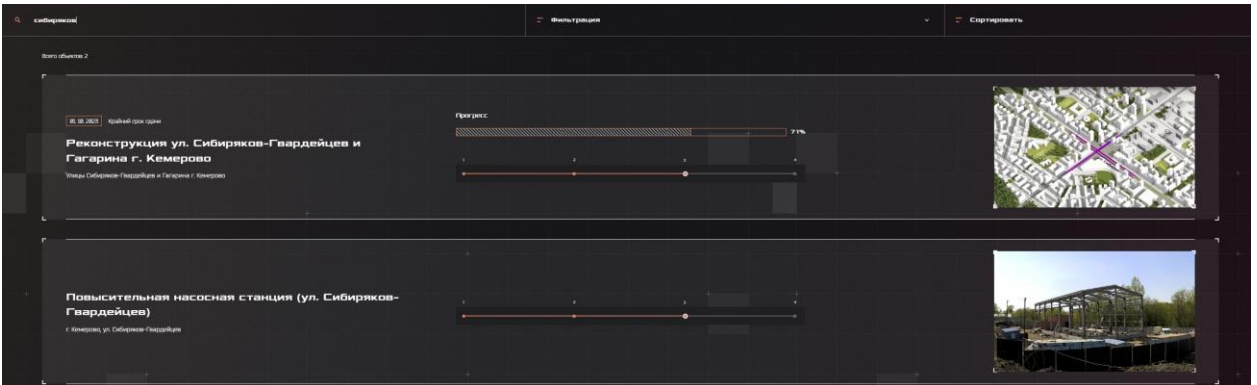

Рисунок 3 – Поиск по объектам строительства

Чтобы очистить строку поискового запроса, нужно с клавиатуры удалить введенные символы посредством нажатия клавиш Backspace или Delete.

#### **3.3.2. Фильтрация**

<span id="page-4-1"></span>В Системе доступен функционал фильтрации для сужения поиска объектов – можно задать один или несколько фильтров из следующего списка:

- Наименование объекта;

- Тип объекта (необходимо выбрать вариант из выпадающего меню: Здание, Строение, Объект);

- Подрядчик;

- Финансирование (источник финансирования);

- Адрес;

- Этап строительства (из выпадающего меню доступны варианты выбора с 1 по 4 этап);

- Заказчик.

Отображение фильтров в web-приложении приведено на рисунке 4.

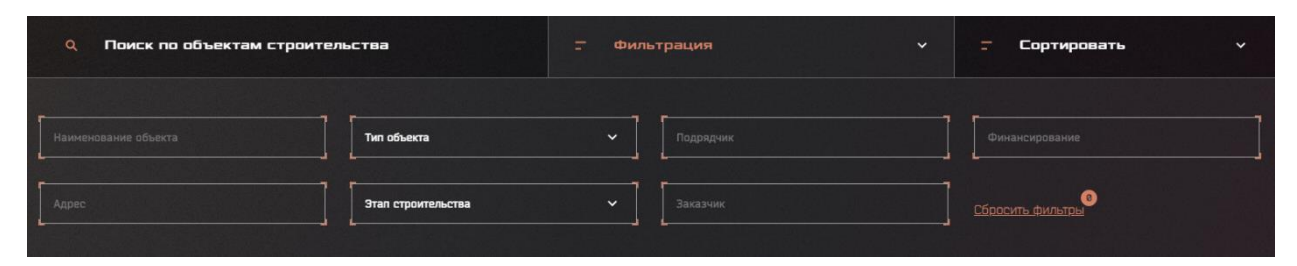

Рисунок 4 – Фильтрация по объектам строительства, сброс фильтров

Чтобы удалить все фильтры, необходимо нажать кнопку «Сбросить фильтры».

#### <span id="page-5-0"></span>**3.3.3. Сортировка**

Доступны следующие виды сортировки объектов строительства:

- Наименование объекта: позволяет сортировать список в алфавитном порядке по названию объектов;

- Крайний срок сдачи объекта: позволяет расположить объекты списка от ближайшего срока сдачи к более дальнему.

Пример списка, отсортированного по наименованию объекта, приведен на рисунке 5.

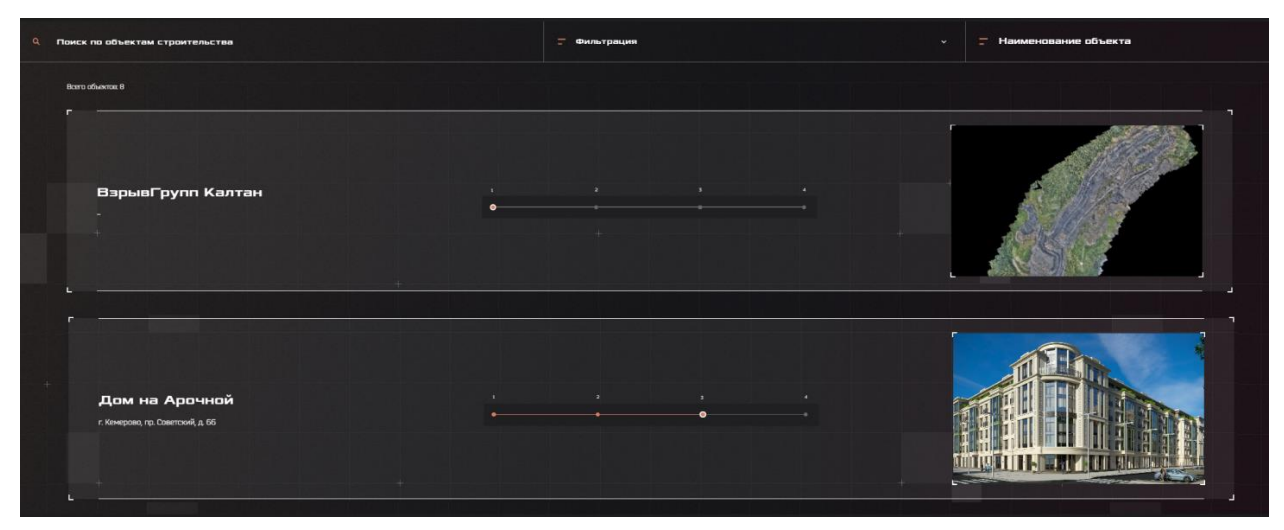

Рисунок 5 – Сортировка по наименованию объекта

#### **3.4. Изменение темы Системы**

<span id="page-5-1"></span>В web-приложении доступно 2 цветовые темы на выбор: темная (по умолчанию, показана на рисунках 1-6) и светлая. Чтобы изменить тему с темной на светлую, нужно

нажать на кнопку  $\begin{bmatrix} * \\ * \end{bmatrix}$  (рисунок 6).

| Система управления мониторингом<br>строительных работ | D                                   | Создать объект | ≚ | Профиль      |                                             | Администратор системы | $\mapsto$ | ₩            |
|-------------------------------------------------------|-------------------------------------|----------------|---|--------------|---------------------------------------------|-----------------------|-----------|--------------|
| Поиск по объектам строительства                       | $\overline{\phantom{a}}$<br>and the | Фильтрация     |   | $\checkmark$ | $\overline{\phantom{a}}$<br><b>START OF</b> | Сортировать           |           | $\checkmark$ |

Рисунок 6 – Кнопка переключения темы Системы

#### <span id="page-6-0"></span>**3.5. Объект строительства**

#### **3.5.1. Создание и редактирование объекта строительства**

<span id="page-6-1"></span>Для добавления объекта в Систему нужно нажать кнопку «Создать объект» в верхнем меню (рисунок 7).

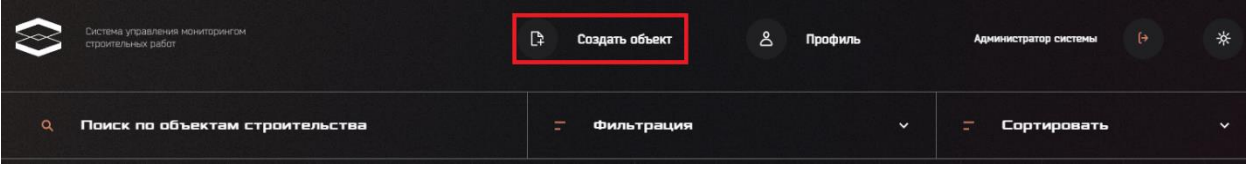

Рисунок 7 – Кнопка «Создать объект»

После нажатия кнопки отобразится карточка объекта строительства для заполнения (рисунок 8).

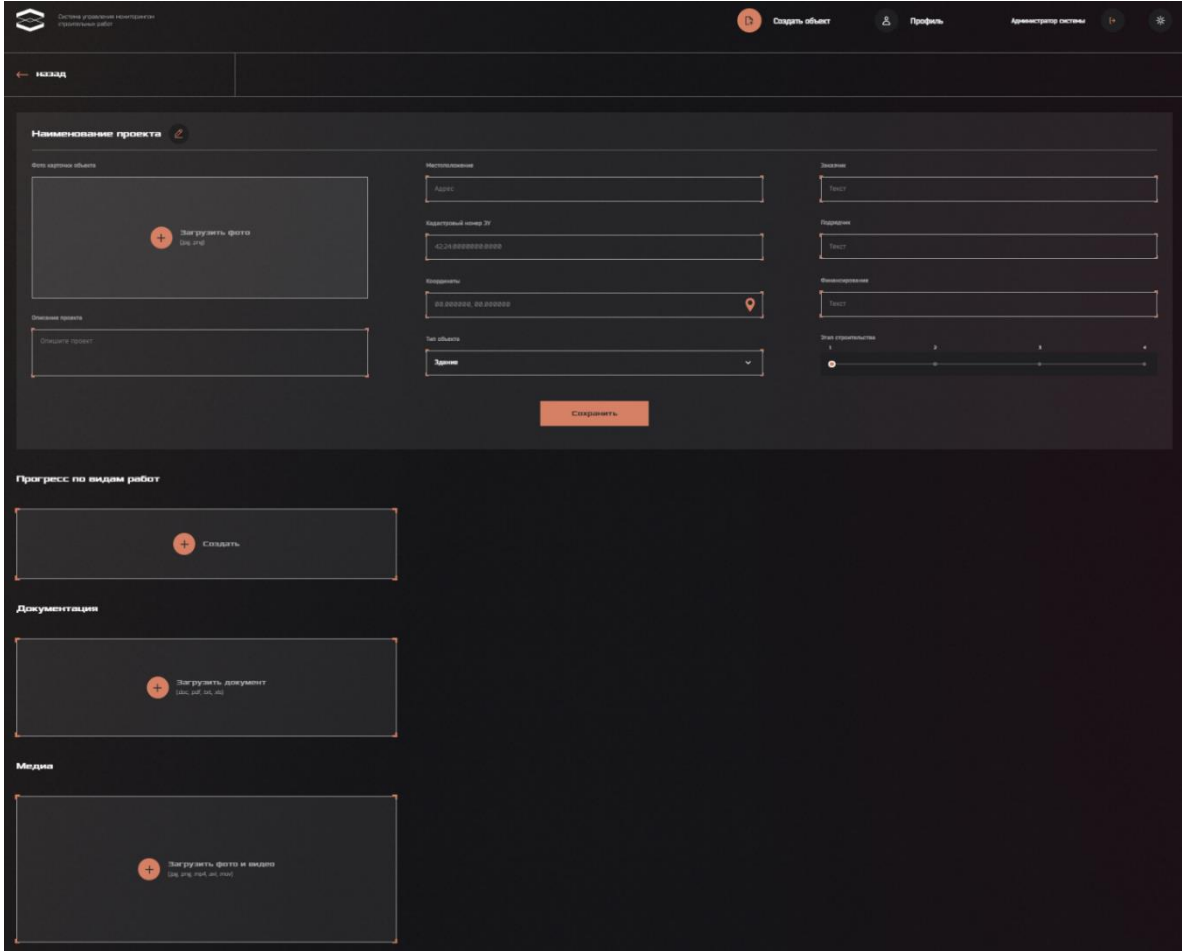

Рисунок 8 – Карточка объекта строительства с пустыми полями

Рассмотрим каждую область для заполнения.

#### **3.5.1.1. Общая информация**

<span id="page-7-0"></span>Блок с общей информацией об объекте строительства содержит следующие поля (рисунок 9):

- Фото карточки объекта: фотография объекта, которая будет использоваться в качестве обложки и будет отображаться рядом с описанием объекта в списке;

- Описание проекта: краткое описание проекта со сведениями, не указанными в других полях;

- Местоположение: адрес объекта;

- Кадастровый номер земельного участка (ЗУ);

- Координаты: используются для привязки объекта к карте;

- Тип объекта: из выпадающего списка нужно выбрать одно из значений (Здание, Строение, Объект);

- Заказчик;

- Подрядчик;

- Финансирование (объем и /или источник);

- Этап строительства: необходимо выбрать одно из 4 значений (с 1 по 4 этап) посредством перемещения ползунка.

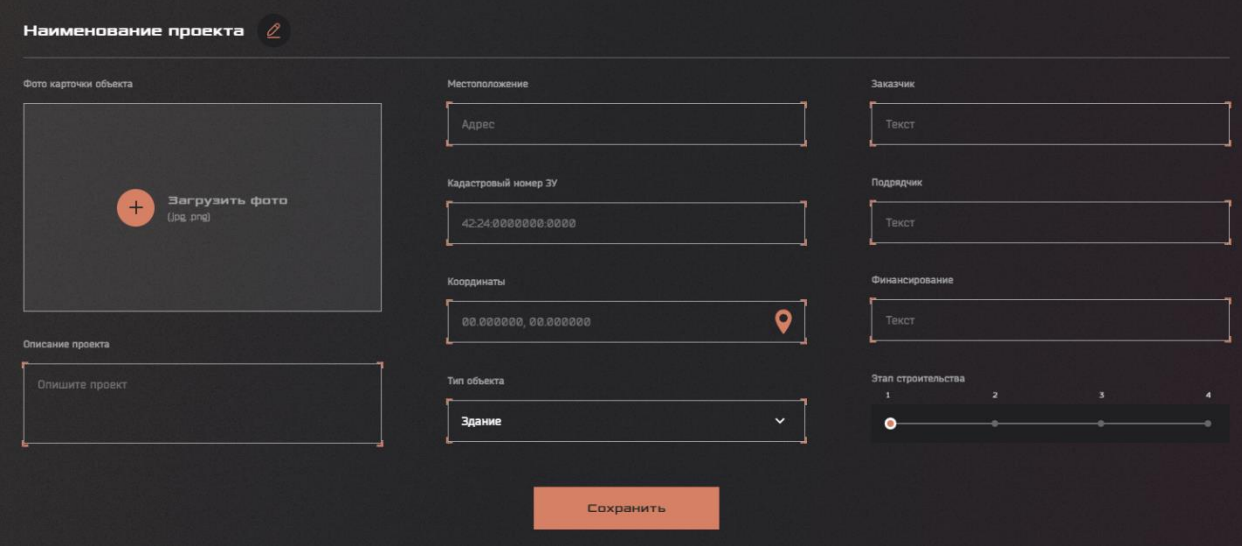

Рисунок 9 – Общая информация об объекте строительства

Чтобы добавить фото карточки объекта, необходимо нажать на область «Загрузить фото» и выбрать фотографию формата .jpg или .png, после этого нажать кнопку «Открыть».

Чтобы добавить геопривязку объекта на карте, можно ввести координаты вручную или поставить точку на карте внутри Системы (рисунок 10).

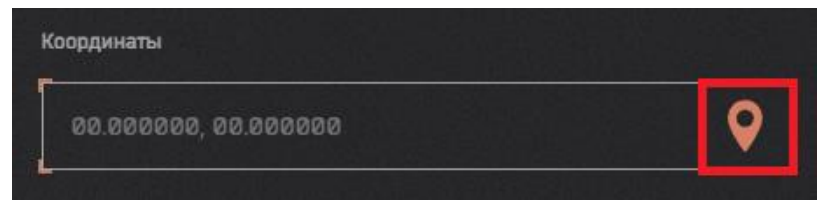

Рисунок 10 – Кнопка «Точка на карте»

При нажатии на кнопку • отобразится страница с картой. Для поиска объекта строительства на карте необходимо зажать левую кнопку мыши и двигать карту в нужном направлении, затем нажать левой кнопкой мыши на месте нахождения объекта. Координаты точки отобразятся в правом верхнем углу окна. Результат представлен на рисунке 11.

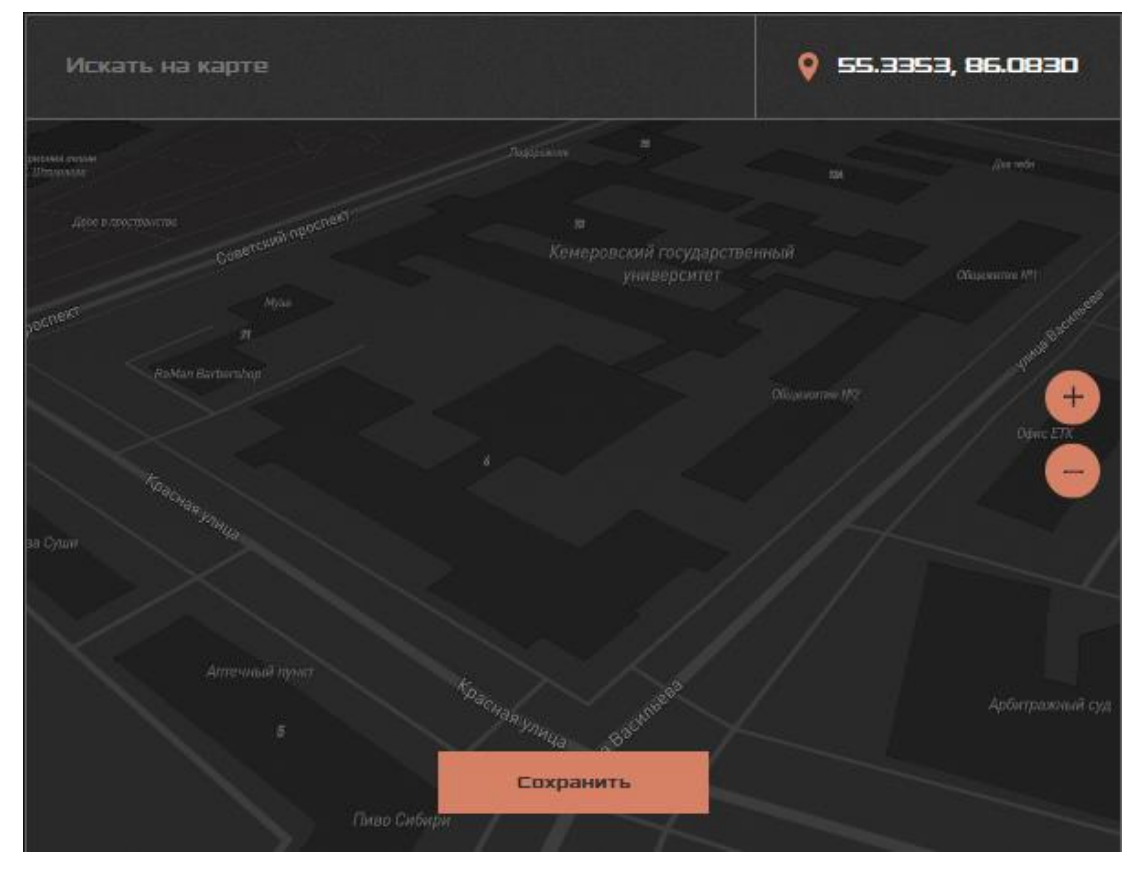

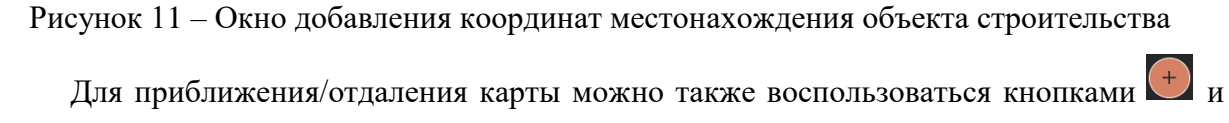

По завершению выбора координаты необходимо нажать кнопку «Сохранить», после чего выбранные координаты сохранятся в соответствующей строке Общей информации.

.

Для цели демонстрации функционала создания проекта и заполнения информации был выбран объект «Реконструкция ул. Сибиряков-Гвардейцев и Гагарина г. Кемерово». Заполненная общая информация представлена на рисунке 12. По завершению заполнения необходимо нажать кнопку «Сохранить». После этого объект строительства отобразится в списке объектов.

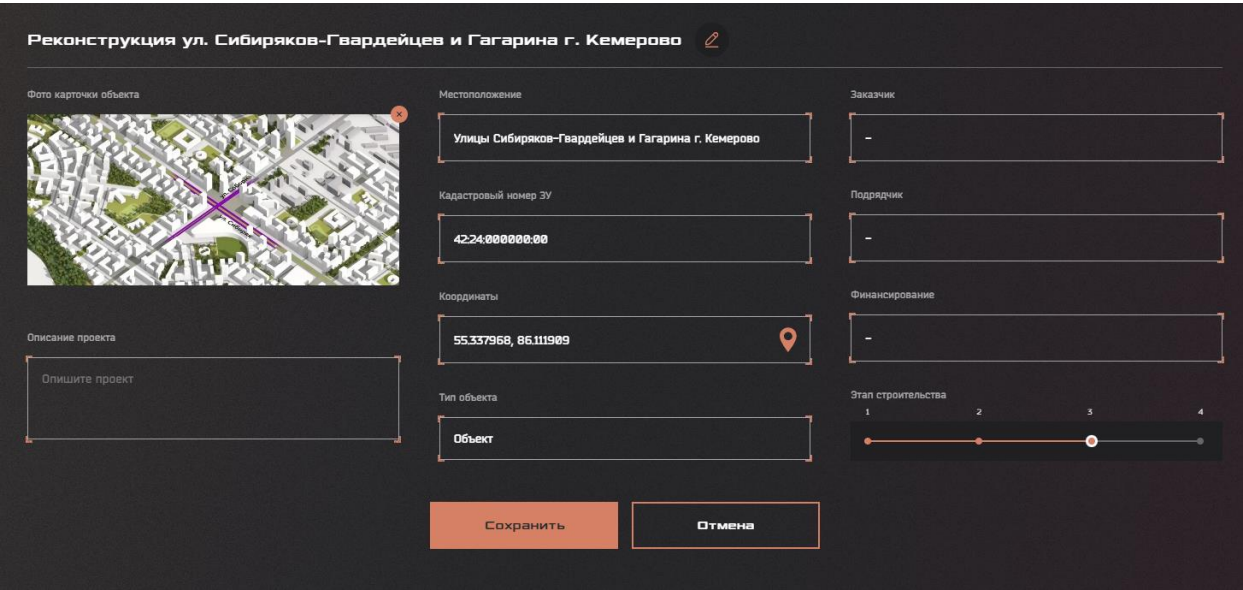

Рисунок 12 – Общая информация об объекте строительства

#### **3.5.1.2. Виды работ**

<span id="page-9-0"></span>Подраздел «Виды работ» предназначен для внесения плана-графика работ по объекту строительства. Чтобы добавить работы, необходимо нажать на кнопку «Создать» (рисунок 13).

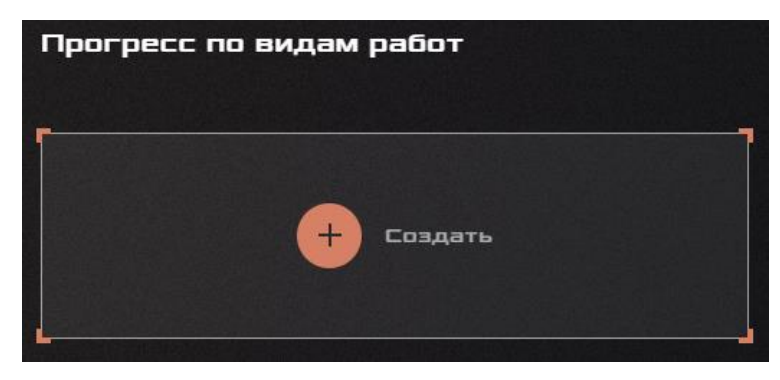

Рисунок 13 – Прогресс по видам работ

После нажатия на кнопку отобразится окно для внесения информации о работах, в котором необходимо внести следующую информацию (рисунок 14):

- 1. Тип работы;
- 2. Период: даты проведения работы;

3. Прогресс: необходимо выбрать единицу оценки прогресса работ (в % соотношении или в абсолютных единицах измерения) и указать значение в шкале прогресса;

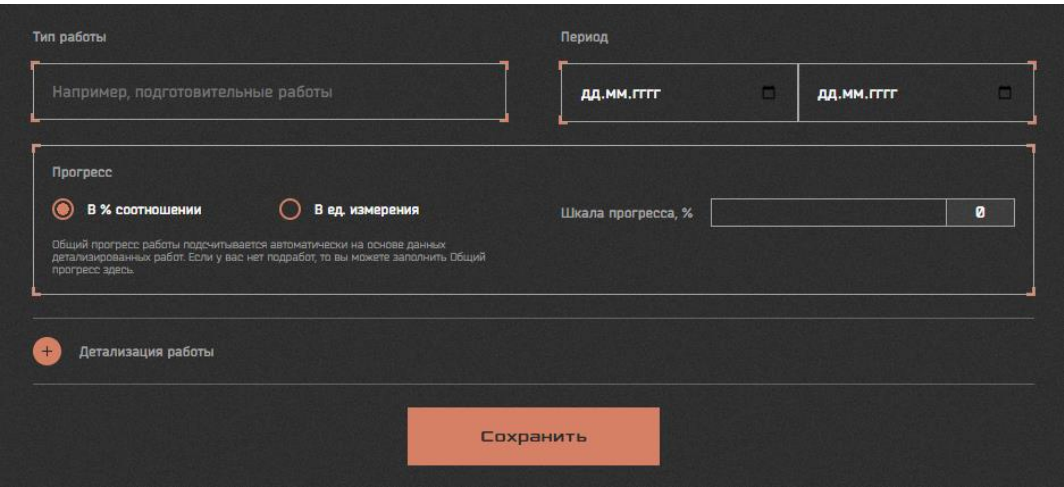

Рисунок 14 – Окно для внесения работ в план-график

- Детализация работ – добавление перечня работ внутри верхнеуровневой работы. При нажатии на кнопку «Детализация работы» (рисунок 14) отобразится область для заполнения «дочерней» работы, в которой необходимо внести информацию, а также добавить «вес» работ для приоритизации их внутри списка. Чтобы удалить работу, нужно

нажать кнопку **. Чтобы внести еще одну «дочернюю» работу**, нужно нажать кнопку «Добавить еще» (рисунок 15).

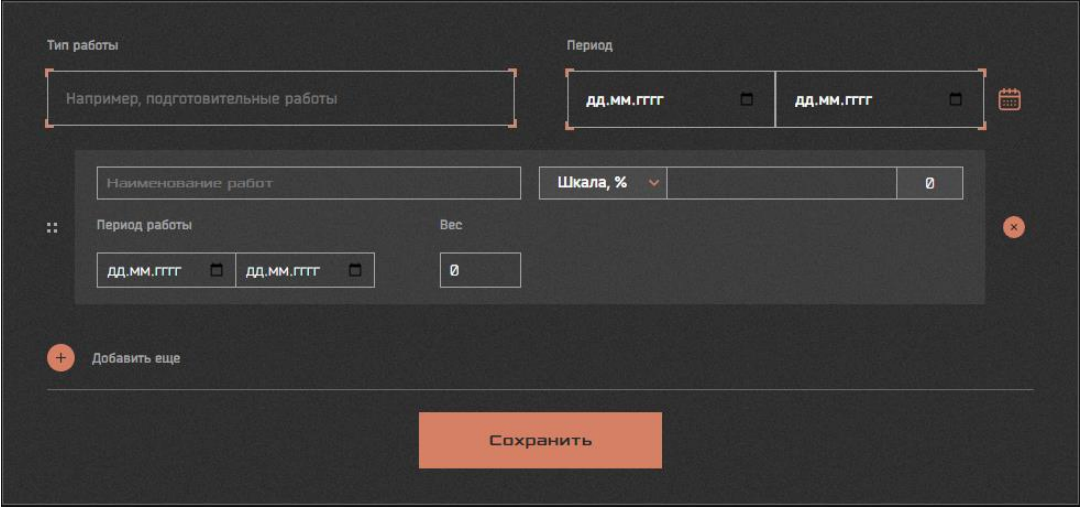

Рисунок 15 – Добавление «дочерней» работы

По завершению заполнения работы необходимо нажать кнопку «Сохранить». После этого работа отобразится в карточке объекта. Для включения в перечень прочих работ по объекту необходимо нажать кнопку добавления работы.

Список работ, внесенных в Систему, представлен на рисунке 16.

| Прогресс по видам работ                                           |                          | D<br>Ĥ                                                                |
|-------------------------------------------------------------------|--------------------------|-----------------------------------------------------------------------|
| Согласование ППР и оформление<br>разрешительной документации<br>□ | Срок сдачи: 2022. 07.09  | <i>reorpecc</i><br>sees<br><b>RANDON MONTON STATE</b>                 |
| Подготовительные работы                                           | Срок сдачи: 2022. 09. 30 | <b><i>reorpecc</i></b><br>sees:<br><b><i><u>EXTRAINMUNITY</u></i></b> |
| <b>Основные работы</b>                                            | Срок сдачи: 2022. 10. 31 | reorpecc<br><b>GBN</b><br><b>RANDONAL STATE</b>                       |
| <b>Пидроиспытание резервуаров</b>                                 | Срок сдачи: 2823. 86. 28 | програсс<br>$\mathbf{m}$                                              |
| Антикоррозионная защита<br>□<br>резервуара                        | Срок сдачи: 2023. 07.10  | прогресс<br>ex                                                        |
| Монтаж помещений с<br>□<br>электроприводными задвижками           | Срок сдачи: 2023. 06. 15 | <i>reportence</i><br>$\alpha$                                         |
| <b>• Монтаж кабельной эстакады</b>                                | Срок сдачи: 2823. 06. 30 | $\mathbf{m}$<br>програсс                                              |
| <b>Монтаж здания КТП и ЩСУ</b>                                    | Срок сдачи: 2023. 06. 13 | reorpeco<br>$\mathbf{m}$                                              |
| Демонтаж существующего<br>□<br>силового шкафа                     | Срок сдачи: 2023. 06. 13 | $\mathbf{m}$<br>reorpecc                                              |

Рисунок 16 – Список работ в плане-графике

Чтобы редактировать работу, нужно выбрать ее, внести изменения и нажать кнопку

«Сохранить». Чтобы удалить работу, нужно поставить напротив нее **[V]**, как показано на

| рисунке 17, и нажать на кнопку                                    | U                             |                                               |
|-------------------------------------------------------------------|-------------------------------|-----------------------------------------------|
| Прогресс по видам работ                                           | Общий прогресс                | График Ганта                                  |
| 日 日<br>$\mathbf{r}$                                               | 8990000000000000000000<br>71% | История изменений                             |
| Согласование ППР и оформление разрешительной<br>回<br>документации | Срок сдачи: 01. 01. 2024      | Общий прогресс<br><b>SCONSTRUCTION (1999)</b> |

Рисунок 17 – Удаление работы из плана-графика

Чтобы просмотреть историю изменений в плане-графике работ объекта строительства нужно нажать «История изменений» (рисунок 18).

| Прогресс по видам работ | Общий прогресс | График Ганта      |
|-------------------------|----------------|-------------------|
| 団<br>₽<br>Ĥ             | 71%            | История изменений |

Рисунок 18 – Просмотр истории изменений в плане-графике работ

Для того, чтобы просмотреть ход выполнения работ в разрезе месяцев/недель/дней, нужно выбрать год и поставить искомое значение фильтра. Вернуться в «Прогресс по видам

|                                                           |      | работ» можно, нажав на кнопку (рисунок 19). |       |            |      |       |       |       |            |
|-----------------------------------------------------------|------|---------------------------------------------|-------|------------|------|-------|-------|-------|------------|
| История изменений                                         |      |                                             |       |            |      |       |       |       |            |
| Работа                                                    | Факт | План                                        |       | По неделям |      |       |       |       |            |
|                                                           |      |                                             | 24.05 | 31.05      | 0706 | 14.06 | 21.06 | 28.06 | По дням    |
| Согласование ППР и оформление разрешительной документации | 100  | 100                                         |       |            |      |       |       | 100%  | По месяцам |
| Земляные работы                                           | 100  | 100                                         |       |            |      |       |       |       |            |
| Подготовительные работы                                   | 100  | 100                                         |       |            |      |       |       |       |            |
|                                                           |      |                                             |       |            |      |       |       |       |            |

Рисунок 19 – Список изменений в плане-графике работ

Для просмотра факта исполнения работ по проекту необходимо нажать кнопку

в разделе «Прогресс по видам работ» (рисунок 20).

.<br>График Ганта

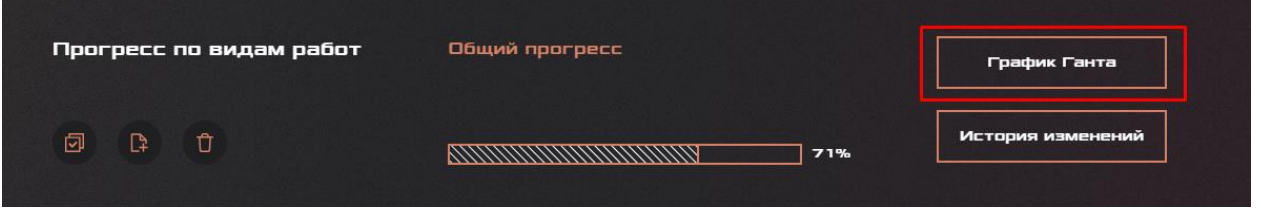

Рисунок 20 – Просмотр план-факта работ по проекту

Для того, чтобы просмотреть историю проведения работ в разрезе месяцев/недель/дней, нужно выбрать год и поставить искомое значение фильтра. Вернуться

|                               |            |                                     |      | в «Прогресс по видам работ» можно, нажав кнопку |  | (рисунок 21). |        |                 |                 |                |        |            |        |
|-------------------------------|------------|-------------------------------------|------|-------------------------------------------------|--|---------------|--------|-----------------|-----------------|----------------|--------|------------|--------|
| График Ганта                  |            |                                     |      |                                                 |  |               |        |                 |                 |                |        |            |        |
| Работа                        |            | Дата<br>Дата<br>начала<br>окончания | Факт | План                                            |  |               |        |                 | 2023            |                |        | По месяцам |        |
|                               |            |                                     |      |                                                 |  | 010922        | 011022 | 011122          | <b>P11222</b>   | 010123         | 010223 | 010323     | 010423 |
| Согласование ППР и оформление | 0109.2022  | 01012023                            | 100  | 100                                             |  |               |        | 100% (123 дней) |                 |                |        |            |        |
| Земляные работы               | 01.10.2022 | 01022023                            | 100  | 100                                             |  |               |        |                 | 100% (124 дней) |                |        |            |        |
| Подготовительные работы       | 01012023   | 01032023                            | 100  | 100                                             |  |               |        |                 |                 | 100% (58 дней) |        |            |        |
|                               |            |                                     | 30   | 100                                             |  |               |        |                 |                 |                |        |            |        |

Рисунок 21 – График Ганта

#### **3.5.1.3. Документация объекта**

<span id="page-13-0"></span>Чтобы добавить документацию к объекту строительства, нужно нажать на область «Загрузить документ» на странице (рисунок 22), выбрать файл одного из форматов: .doc, .pdf, .txt, .xls и нажать кнопку «Открыть».

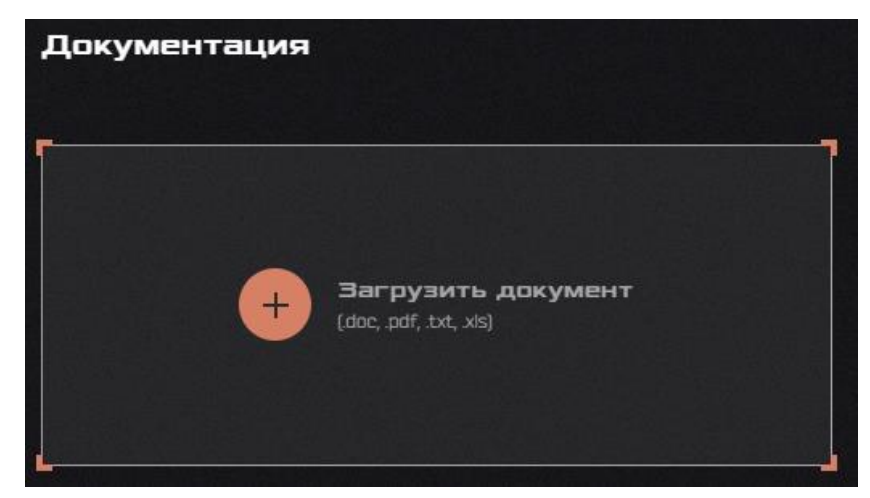

Рисунок 22 – Загрузка документации

Отобразится окно, где необходимо выбрать категорию документа, и нажать кнопку «Сохранить» (рисунок 23).

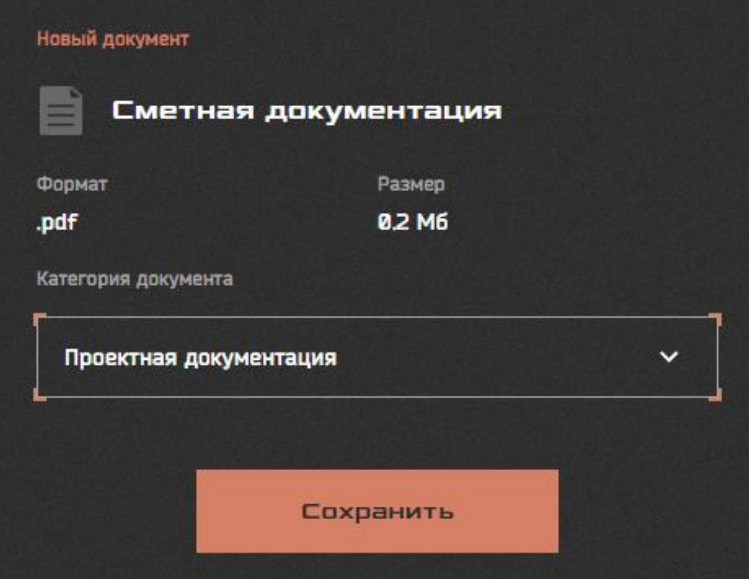

Рисунок 23 – Окно добавления документа

После выполнения этих действий документ появится в списке документации на объект строительства (рисунок 24).

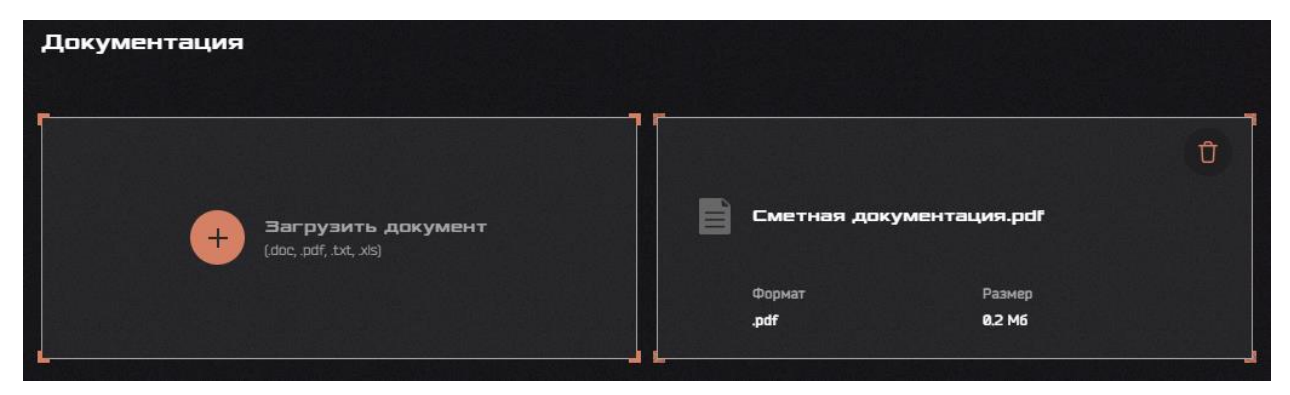

Рисунок 24 – Список документации

Чтобы удалить документ из списка, необходимо нажать на кнопку **В** в области нужного документа.

Чтобы сохранить уже загруженный в проект документ, необходимо выбрать вкладку

«Документация» внутри проекта, после чего нажать кнопку  $\perp$  (рисунок 25).

| Система управления мониторингом<br>строительных работ             | $\mathbb{R}$<br>Создать объект                                                                                                    |                                | ₩<br>$\leftrightarrow$<br>Администратор системы |
|-------------------------------------------------------------------|----------------------------------------------------------------------------------------------------|--------------------------------|-------------------------------------------------|
| ← назад                                                           | 卤<br>& карта<br>модель                                                                                                    | $\varnothing$<br>редактировать | Û<br>удалить                                    |
| Общая информация<br>Виды работ<br>Медиа<br>7<br>Документация<br>ц | Документация объекта строительства<br>25 января 2023 г.<br>Проектная документация<br>Сметная документация.pdf<br>Формат<br><b>Taking</b><br>⊻<br>0.2 M6<br>.pdf |                                |                                                 |

Рисунок 25 – Скачивание документа из Системы.

#### **3.5.1.4. Медиафайлы по объекту**

<span id="page-14-0"></span>Для загрузки медиафайлов необходимо нажать на область «Загрузить фото и видео» (рисунок 26) и выбрать файл формата: .jpg, .png, .mp4, .avi, .mov.

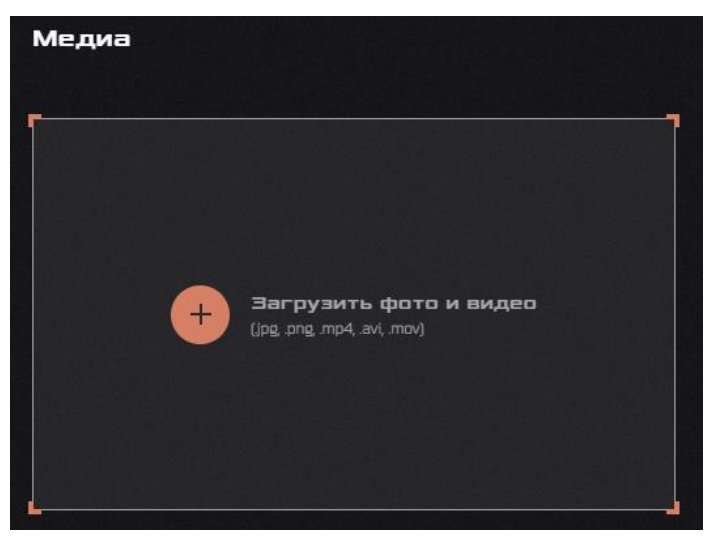

Рисунок 26 – Загрузка медиафайлов

Отобразится окно загрузки, где необходимо указать дату проведения съемки и нажать кнопку «Сохранить» (рисунок 27).

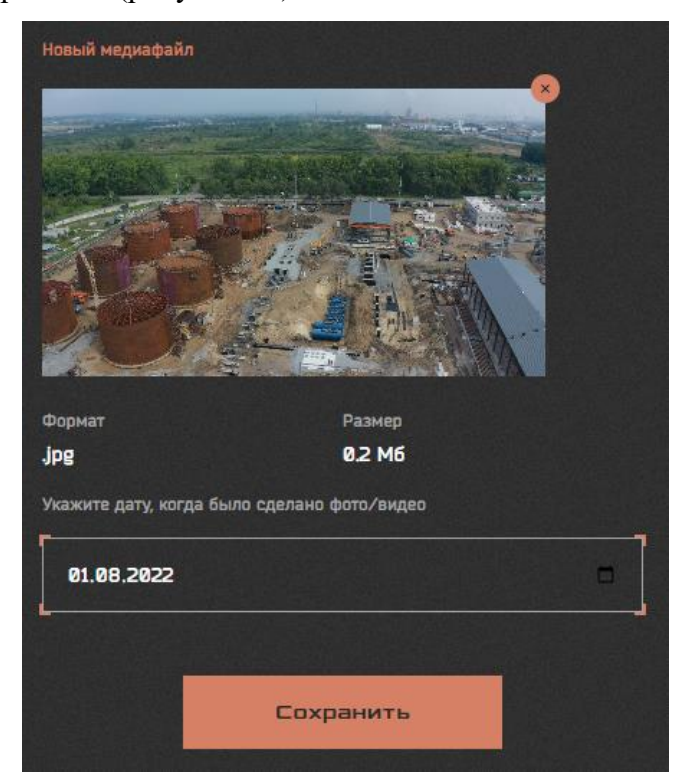

Рисунок 27 – Окно добавления медиафайла

После добавления медиафайлы будут выглядеть следующим образом (рисунок 28).

Чтобы удалить файл, нужно нажать на кнопку **В** в области отображения содержания медиафайлов.

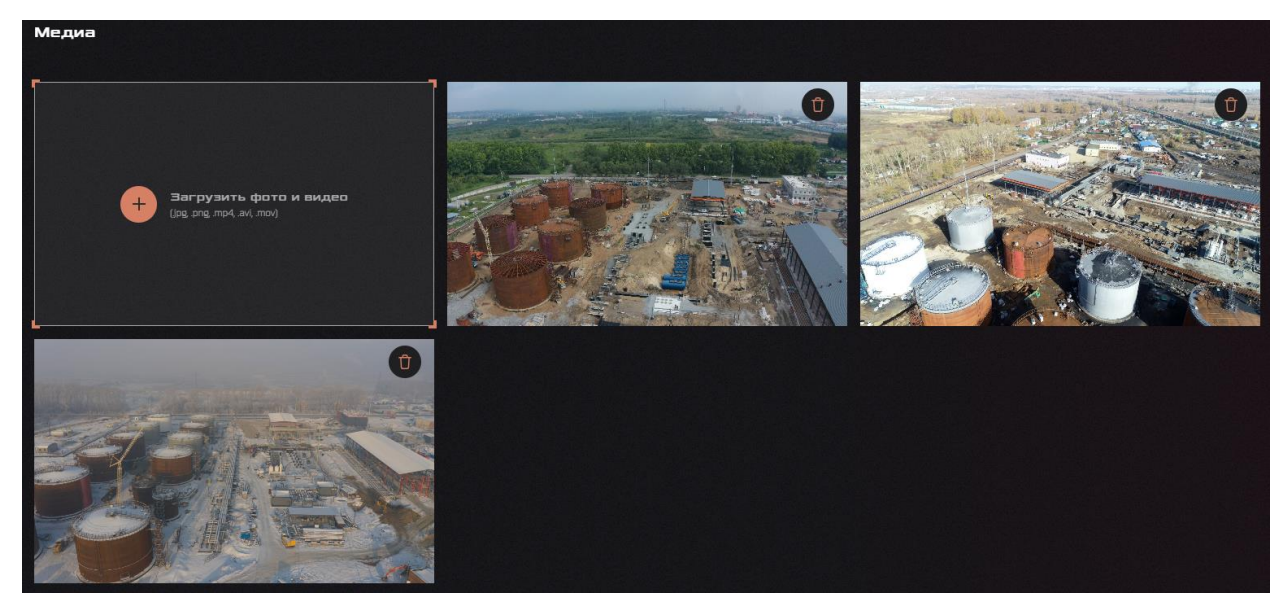

Рисунок 28 – Список медиафайлов

Для скачивания уже загруженного медиафайла (фото) нажмите правую кнопку мыши по нужной фотографии, после чего нажмите «Сохранить как» (рисунок 29), во всплывшем окне выберите путь, по которому требуется сохранить фотографию, после чего нажмите кнопку «Сохранить». Для того, чтобы скопировать изображение, нужно нажать правой кнопкой мыши по нужному изображению, после чего нажать на кнопку «Копировать картинку» (рисунок 29), нажать правой кнопкой мыши по месту, куда необходимо поместить изображение, нажать «Вставить».

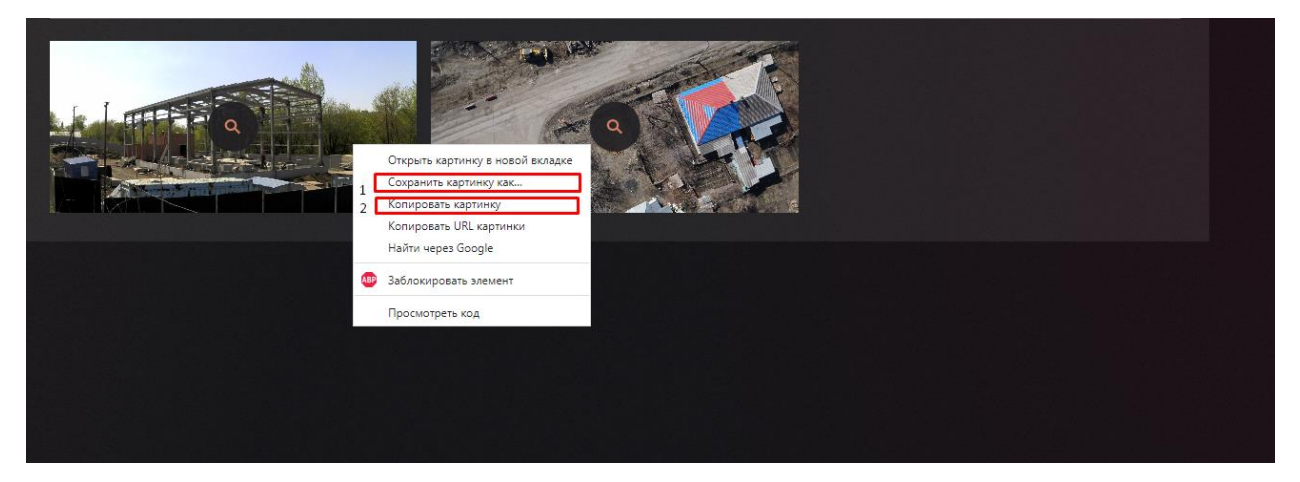

Рисунок 29 – Алгоритм сохранения изображения из Системы.

Для редактирования данных об объекте (изменение описания, добавление документов, медиа) на главной странице выберите объект строительства из списка и нажмите кнопку «Редактировать» (рисунок 30).

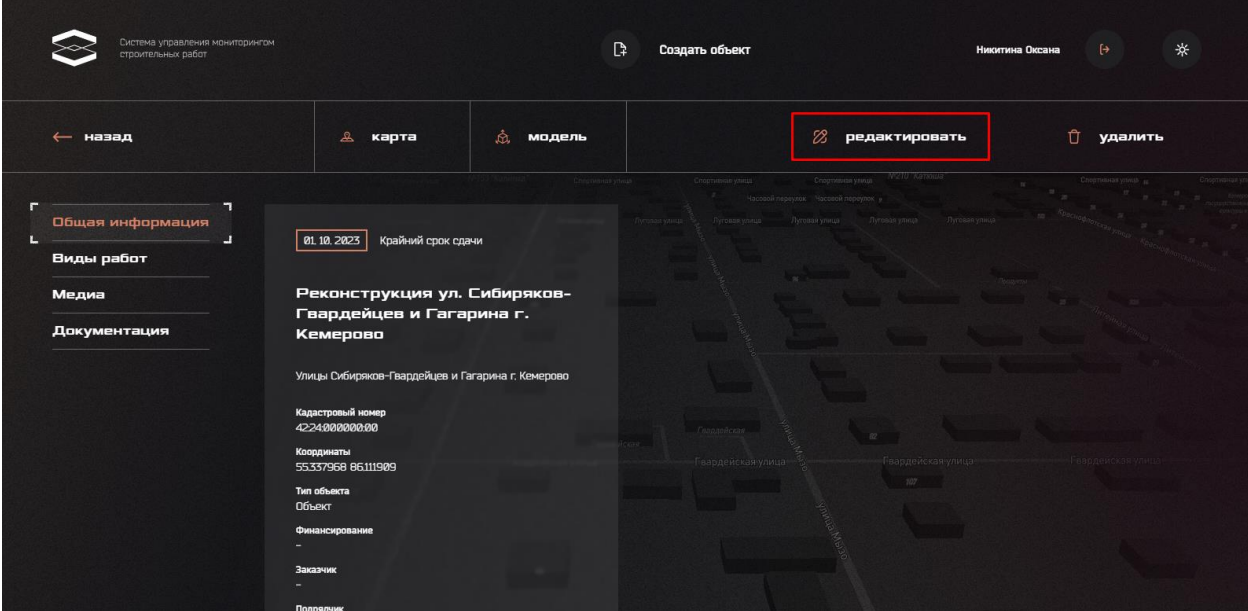

Рисунок 30 – Страница объекта строительства

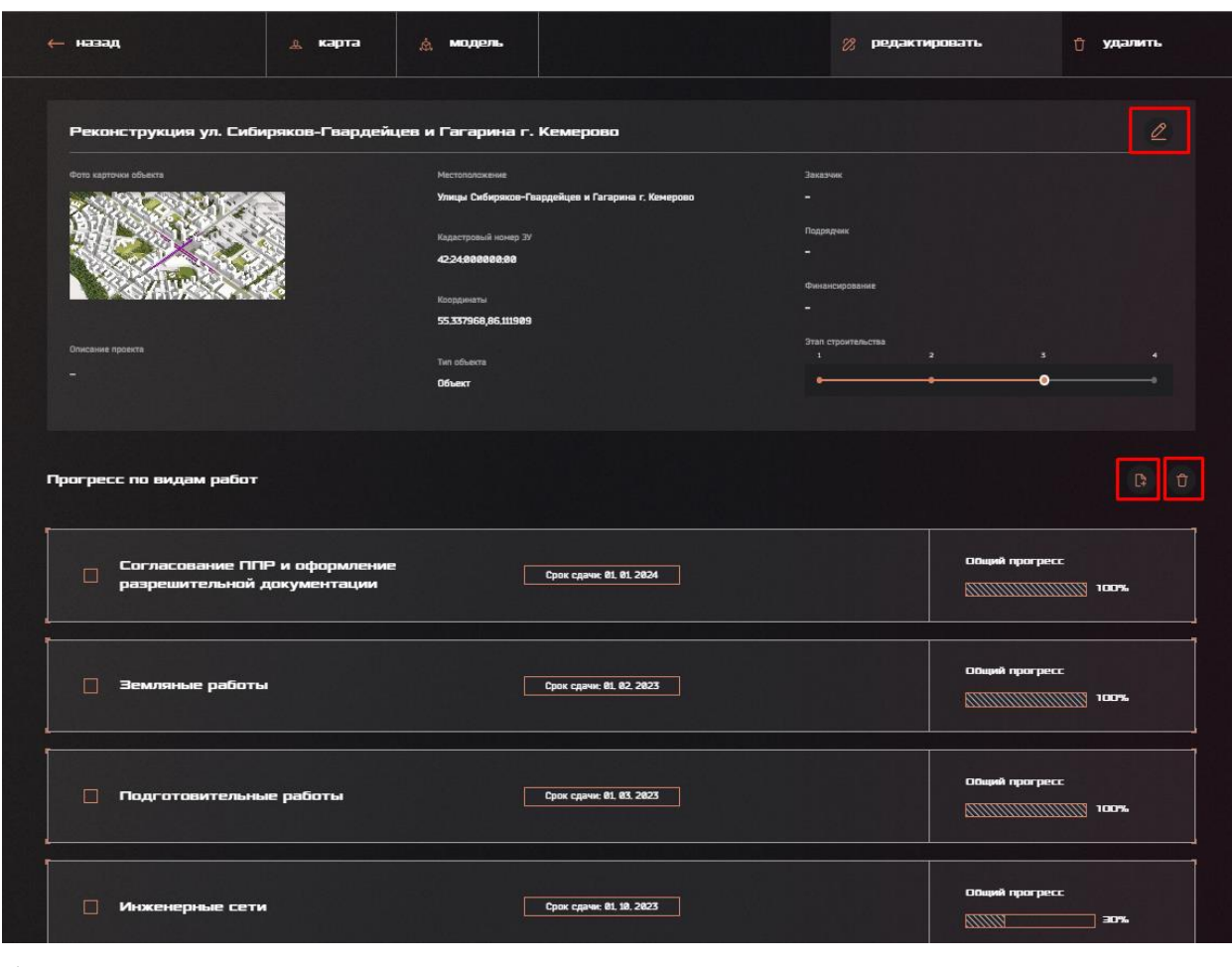

Для редактирования доступно четыре информационных блока:

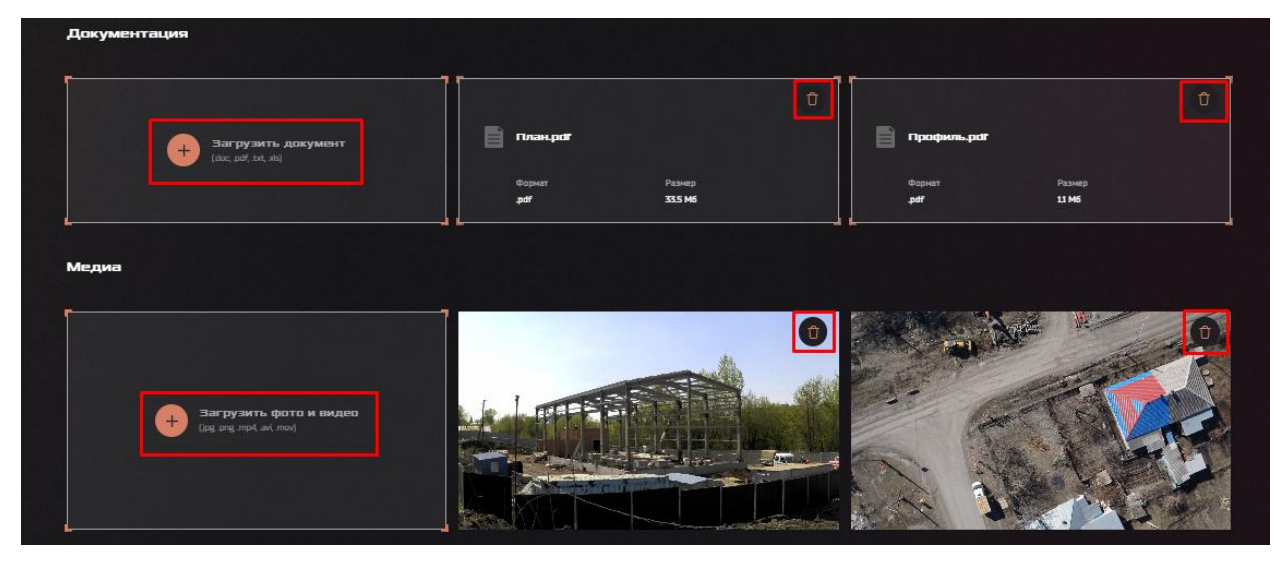

б)

Рисунок 31 – Страница редактирования объекта строительства: (а) информация об объекте строительства и прогресс по видам работ, (б) документация и медиа

Информация об объекте

Для изменения информации об объекте необходимо нажать на кнопку  $\Box$  (рисунок 31, а), внести корректные данные в поля ввода и нажать кнопку «Сохранить».

Прогресс по видам работ

Û Для добавления/удаления работ необходимо нажать на кнопку (рисунок 31, а) соответственно. Для изменения названия или иной информации о работе или добавления/изменения дочерней работы требуется нажать на название работы. Алгоритм взаимодействия с перечнем работ указан в п.3.5.1.2.

Документация

Для добавления/удаления документации необходимо нажать на кнопку «Загрузить

документ» или (рисунок 31, б) соответственно. Алгоритм взаимодействия с перечнем документов указан в п.3.5.1.3.

Медиа

Для добавления/удаления медиафайлов необходимо нажать на кнопку «Загрузить фото и видео» или (рисунок 31, б) соответственно. Алгоритм взаимодействия с перечнем документов указан в п.3.5.1.4.

#### **3.5.1.5. Двухмерные модели: загрузка, проведение измерений и печать**

<span id="page-19-0"></span>Для добавления двухмерных моделей объектов (ортофотопланов, топопланов, чертежей и др.), необходимо перейти во вкладку «Карта», нажать кнопку «Загрузить файл» (рисунок 32), после чего отобразится окно загрузки (рисунок 33).

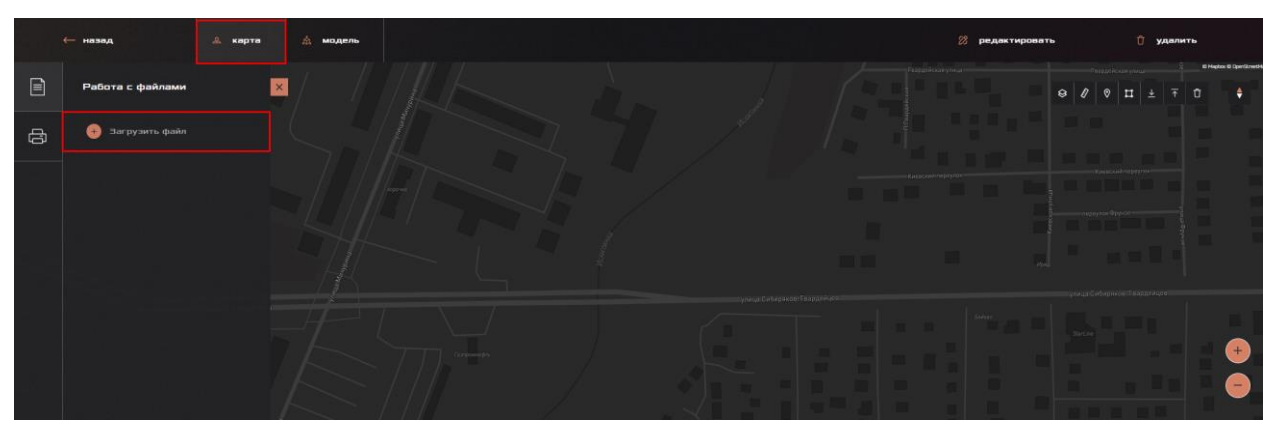

Рисунок 32 – Карта

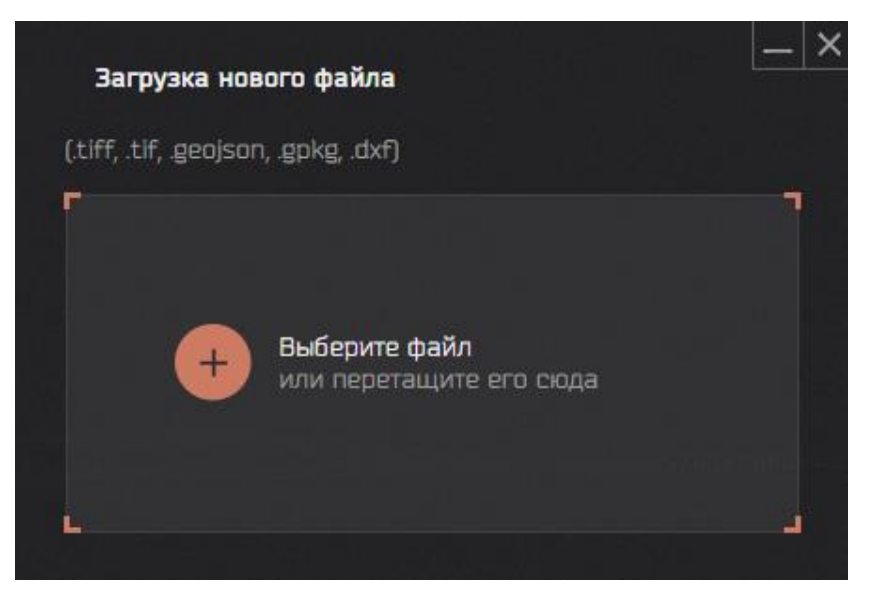

Рисунок 33 – Загрузка двухмерной модели

Для добавления двухмерного файла необходимо выбрать файл формата .tiff, .tif, .geojson, .gpkg, .dxf. Отобразится форма загрузки (рисунок 34), в которой необходимо выбрать тип файла (в рассматриваемом примере «.dxf»), указать дату проведения съемки, выбрать систему координат. После выполнения всех действий нажать кнопку «Сохранить».

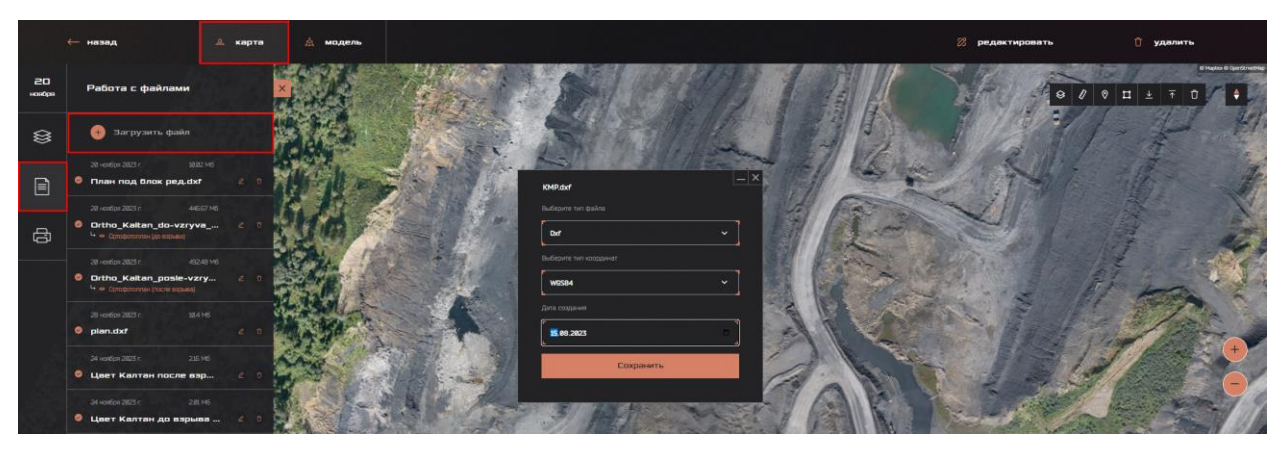

Рисунок 34 – Загрузка слоя двухмерной модели в Систему

Система предусматривает работу в нескольких системах координат: для этого необходимо открыть выпадающий список в нижней правой части рабочей области, выбрать требуемую систему координат из предложенных вариантов (рисунок 35).

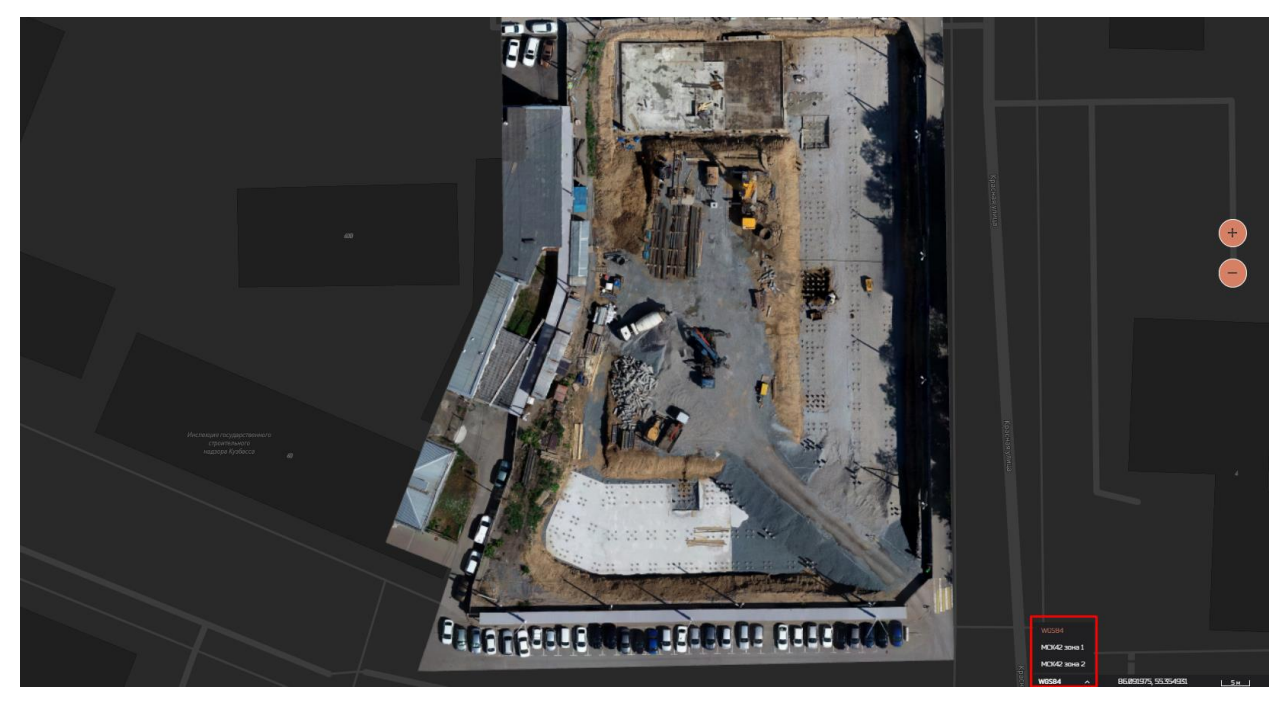

Рисунок 35 – Выбор системы координат

Для работы с двухмерными слоями доступны следующие инструменты:

1. Измерение расстояния от точки до точки.

Необходимо нажатием левой кнопки мыши отметить точки на карте, после чего нажать клавишу Enter. Отобразится линия и результат измерения (рисунок 36).

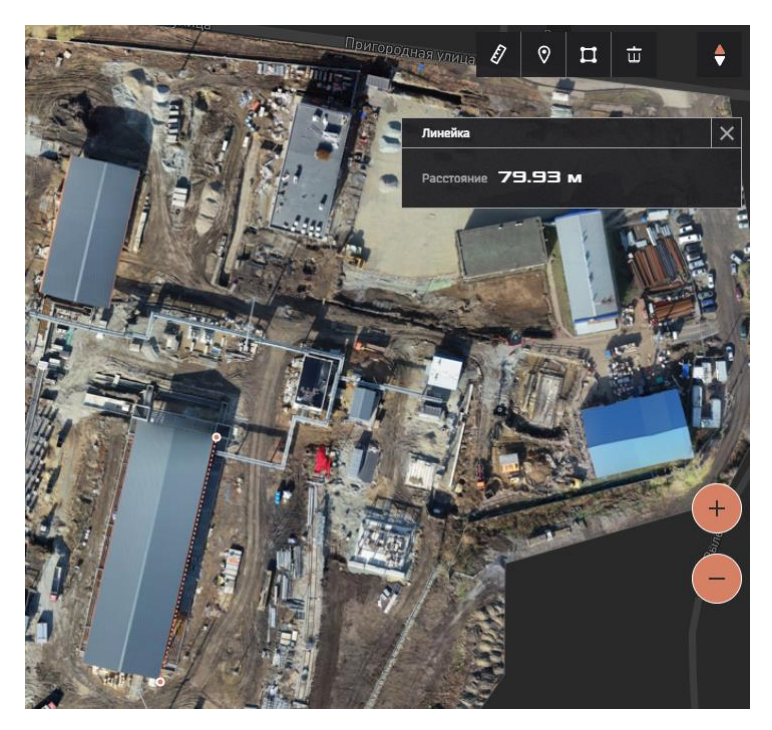

Рисунок 36 – Измерение расстояния

2. • Измерение координаты точки.

После выбора инструмента нужно отметить точку на карте, отобразится результат измерения (рисунок 37).

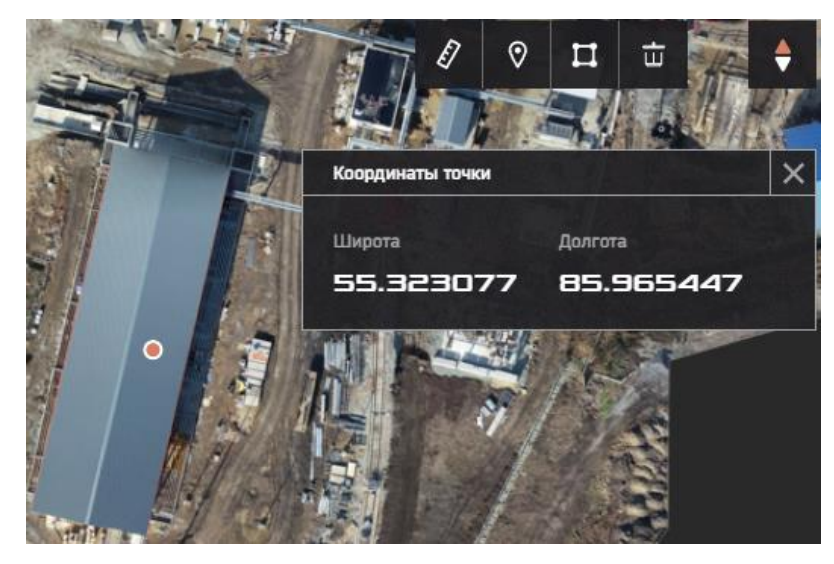

Рисунок 37 – Измерение координаты точки

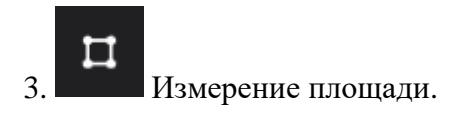

Необходимо отметить все точки на карте (не менее трех), а для завершения действия нажать клавишу Enter. В результате этого отобразится площадь и периметр фигуры (рисунок 38).

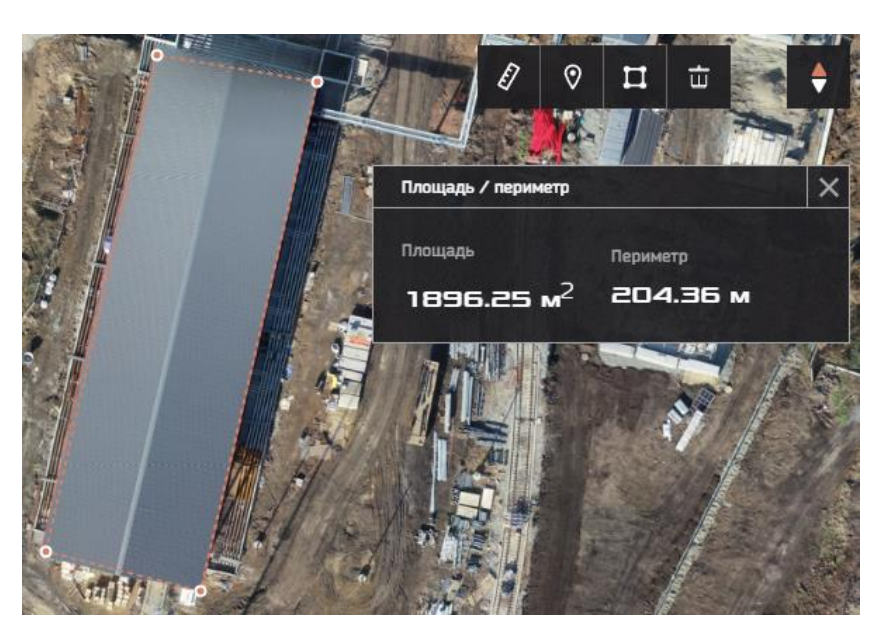

Рисунок 38 – Измерение площади и периметра полигона

Ű Удаление измерений.

Для того, чтобы удалить измерения с карты, нужно выбрать соответствующую фигуру и нажать на иконку «Корзина».

5. Компас: инструмент изменения ориентации карты.

Приближений карты.

Отдаление карты.

$$
\underbrace{\bullet}_{\text{MMDOPT}\ \text{модели.}}
$$

Импорт модели необходим в случаях, когда нет необходимости загружать модель в Систему для долгосрочной работы (например, если проект ведется в нескольких CADсистемах). Данный инструмент позволяет отобразить модель в интерфейсе, не загружая его, и использовать все предложенные Системой инструменты измерения.

Для того, чтобы импортировать модель формата .gpkg, .geojson, .shape, .dxf,

спроектированную в сторонней CAD-системе, необходимо нажать на кнопку **в нем** в меню инструментов, выбрать систему координат, в которой будет находиться модель, выбрать необходимое расширение для файла. При работе с импортированной моделью доступны все инструменты измерения, поддерживаемые функционалом Системы.

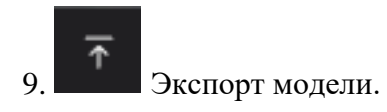

Для того, чтобы экспортировать модель, на которой проводились измерения, для

дальнейшей работы в сторонних CAD-системах, необходимо нажать на кнопку , выбрать систему координат, в которой будет находиться модель, выбрать необходимый формат для файла.

Для одновременной работы с данными по объекту необходимо нажать на кнопку

 $\otimes$ (рисунок 39), отрегулировать нужное значение прозрачности. Включение/выключение отображения слоя на карте регулируется единоразовым нажатием на его название.

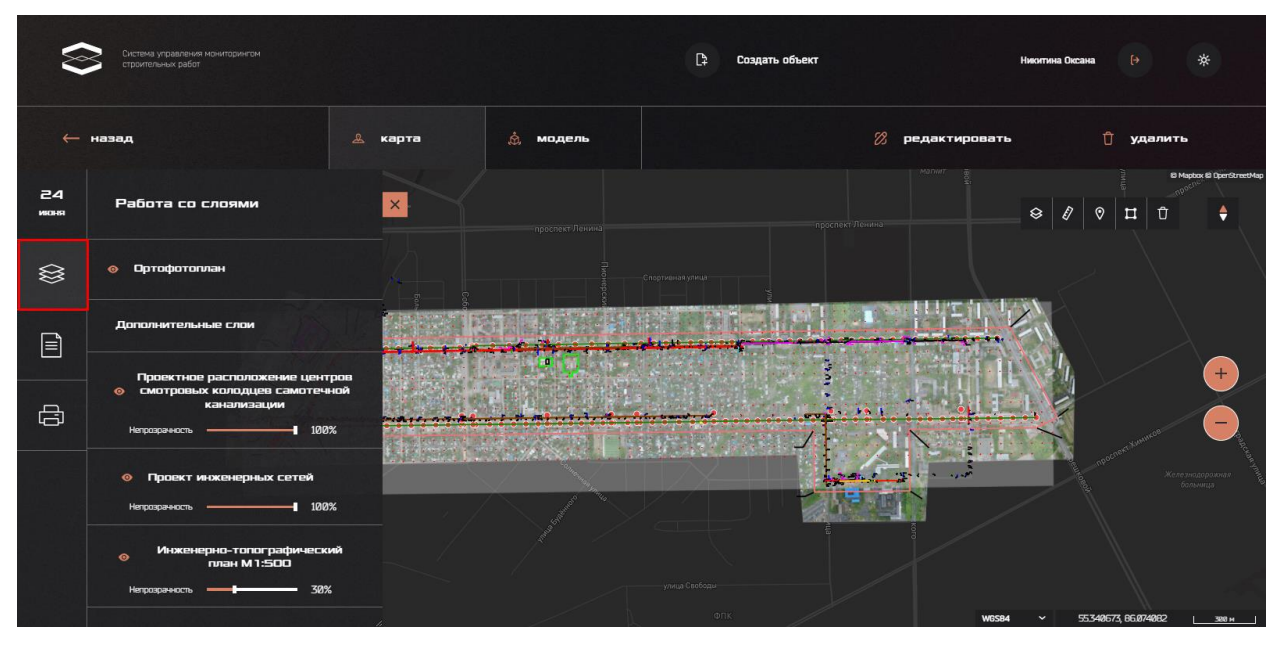

Рисунок 39 – Работа со слоями на карте

Для печати снимка экрана через интерфейс Системы, необходимо нажать на кнопку

, нажать появившуюся во всплывшем окне кнопку «Печать» (рисунок 40).

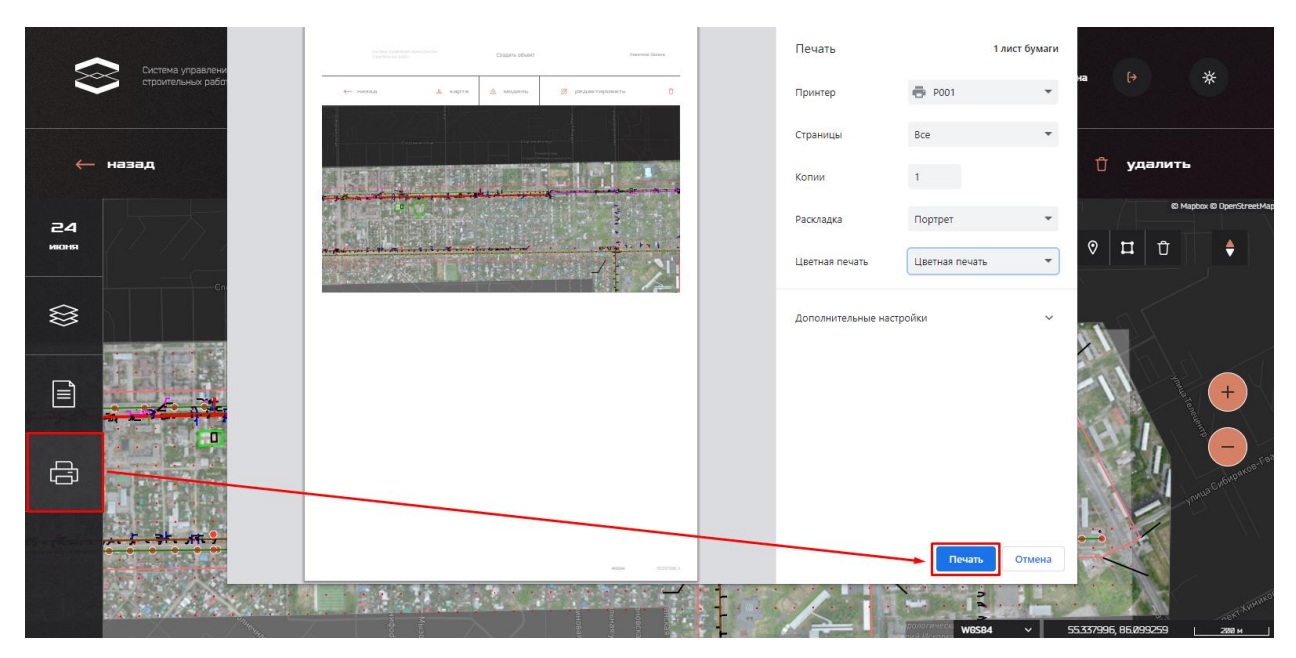

Рисунок 40 – Печать снимка экрана через интерфейс

### <span id="page-24-0"></span>**3.5.1.6. Трехмерная модель: создание, проведение измерений, сравнение и печать**

Для загрузки трехмерных моделей объекта строительных работ необходимо перейти в раздел «Модель», нажать на кнопку загрузить файл (рисунок 41).

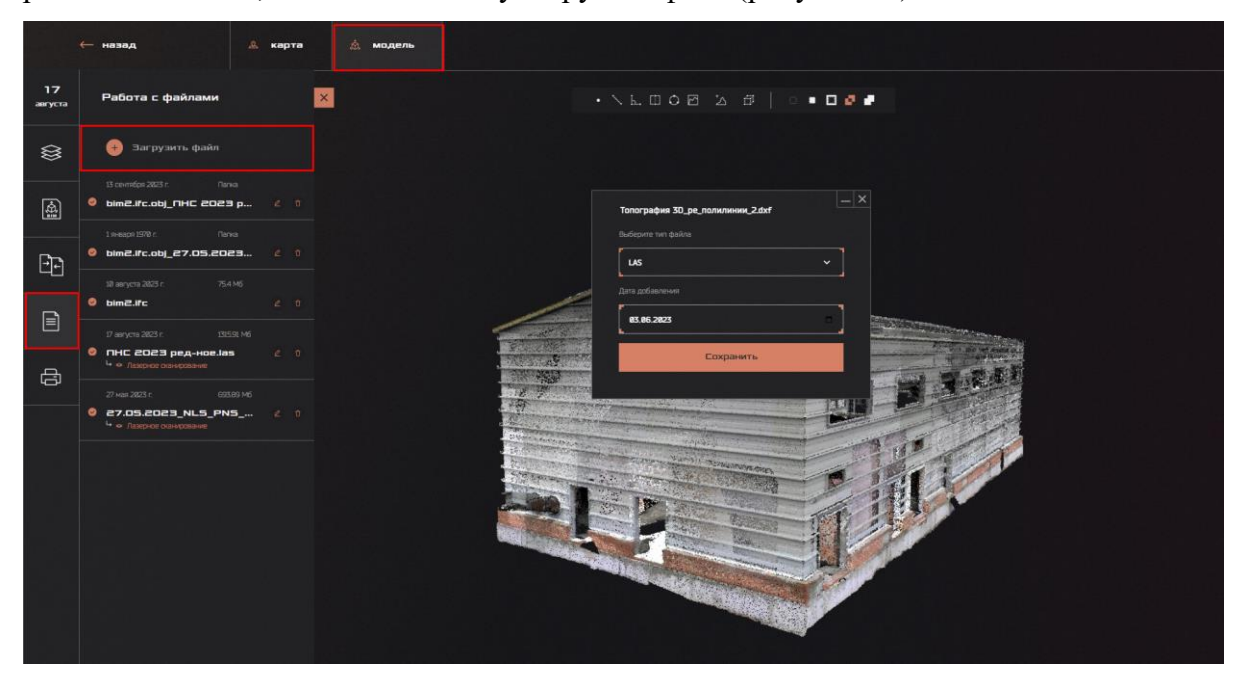

Рисунок 41 – Загрузка трехмерной модели объекта

При загрузке необходимо указать следующие сведения: тип файла (в рассматриваемом примере «Лазерное сканирование»), дату получения материала. После завершения всех действий нужно нажать кнопку «Сохранить» или «Отмена».

В программе есть возможность выбора нужного облака точек в зависимости от даты, которая была указана при загрузке облака в проект. Для этого требуется нажать на кнопку даты в интерфейсе слева (рисунок 42), после чего выбрать доступную дату. Если в проект было загружено одно облако, которое привязано к дате, следовательно, в списке будет доступна только одна дата.

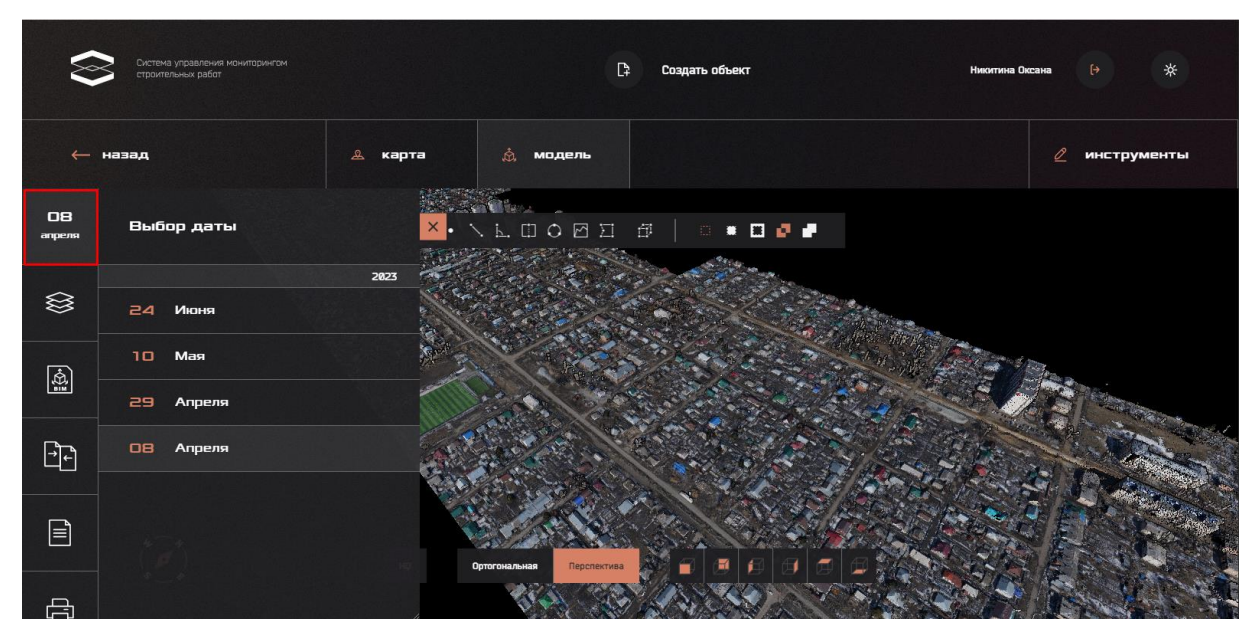

Рисунок 42 – Выбор облака точек по дате

В программе есть возможность выбора нужного облака точек в зависимости от даты, которая была указана при загрузке облака в проект. Для этого требуется нажать на кнопку даты в интерфейсе слева (рисунок 43), после чего выбрать доступную дату. Если в проект было загружено одно облако, которое привязано к дате, следовательно, в списке будет доступна только одна дата.

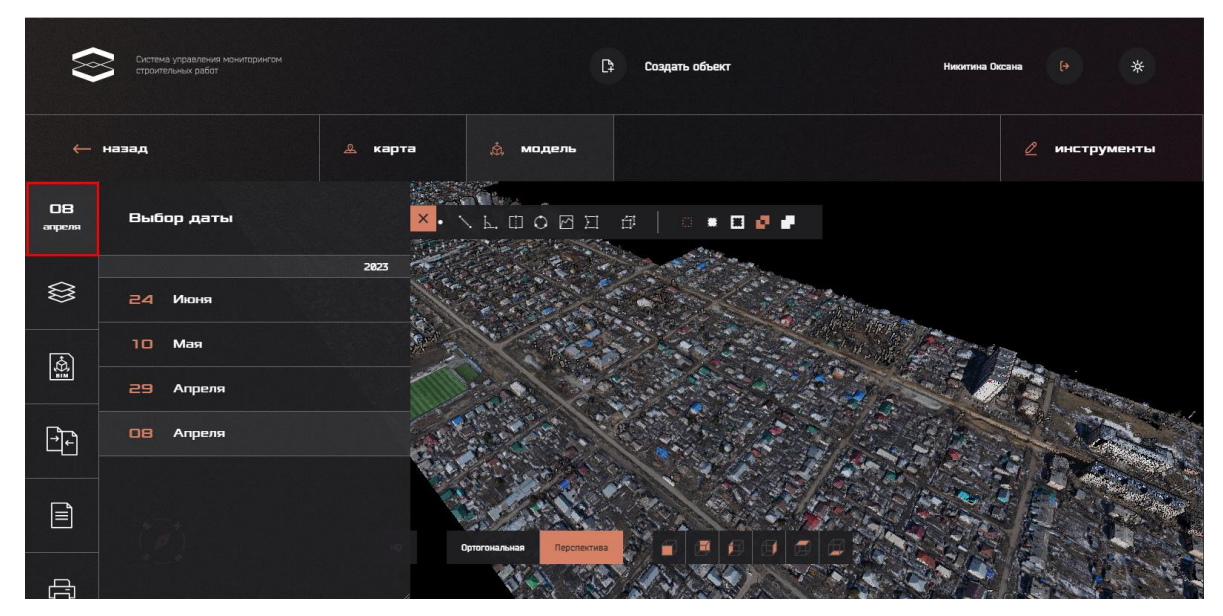

Рисунок 43 – Выбор облака точек по дате

Для работы с несколькими слоями (трехмерными моделями с различной тематикой

данных) необходимо нажать на  $\approx$  (рисунок 44). При нажатии на название слоя можно включать/выключать отображение слоя. При работе с несколькими облаками точек объекта, (например, снятых на разную дату) необходимо загрузить их по алгоритму, описанному в п.3.5.1.6.

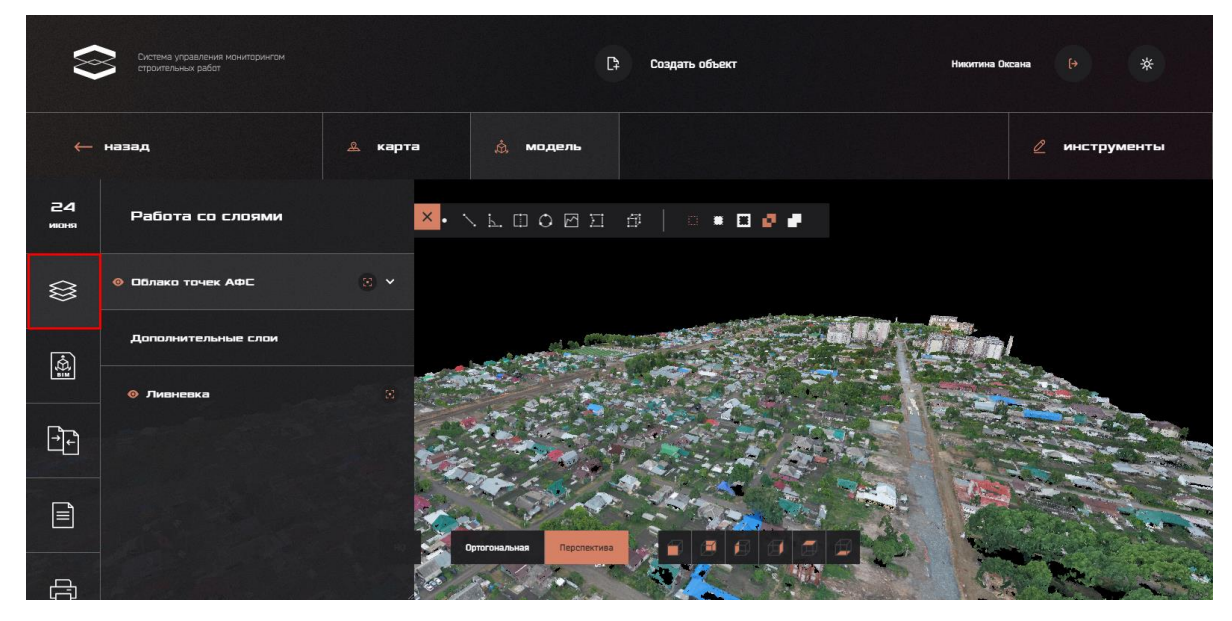

Рисунок 44 – Работа со слоями в трехмерной модели объекта Инструменты работы с моделями:

Цветовая индикация:

В Системе предусмотрен функционал цветовой индикации облака точек по высоте. Для того, чтобы включить режим отображения перепада высот, необходимо выбрать соответствующий параметр в настройках слоя (в выпадающем списке внутри слоя).

После включения вышеуказанного режима Система отредактирует режим отображения объекта, заменив изначальные цвета на градиент, который показывает высоту элемента модели от минимального значения к максимальному. В области интерфейса расположена шкала, отображающая отношения цвета элемента модели к его высоте (рисунок 45).

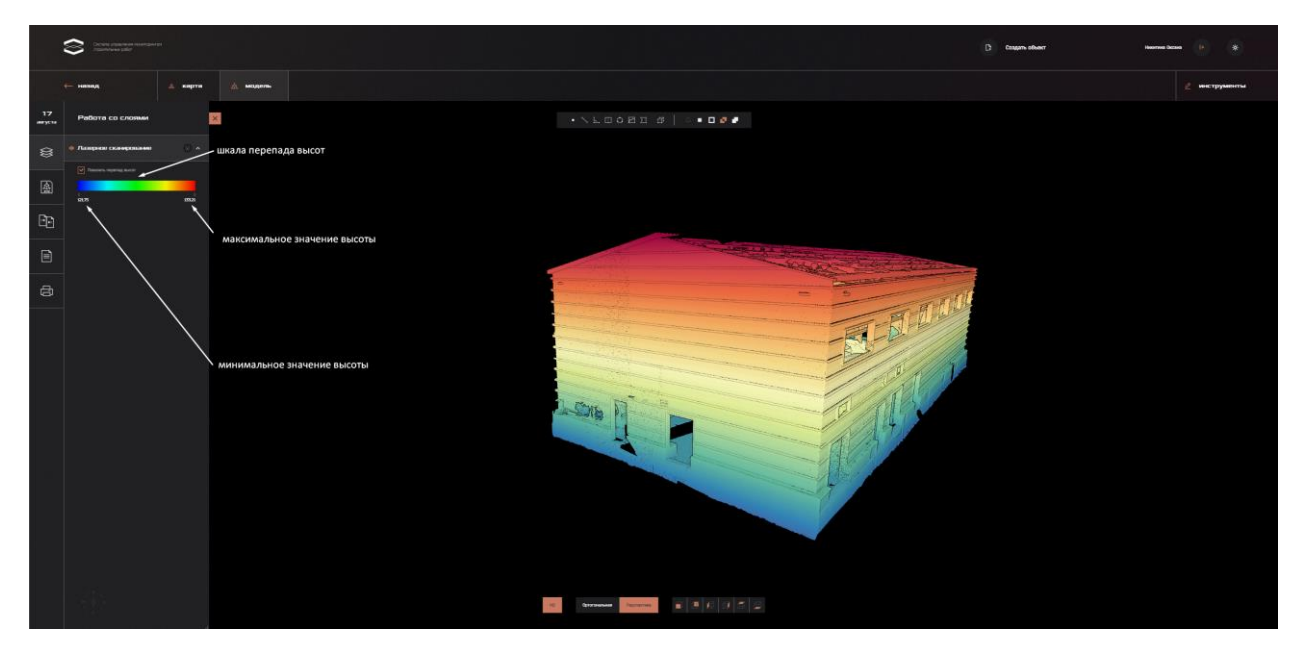

Рисунок 45 – Цветовая индикация высоты объекта

Сравнение трехмерных моделей:

В целях анализа изменений, производимых по ходу строительства, в Системе предусмотрен функционал сравнения облаков точек объекта.

Для сравнения облаков точек в разделе «Модель» в панели слева необходимо перейти во вкладку «Сравнение», нажать на кнопку «Новое сравнение». В открывшемся окне необходимо выбрать тип сравнения «Облако-облако», посредством нажатия на выбрать 2 облака и нажать кнопку «Выполнить» (рисунок 46).

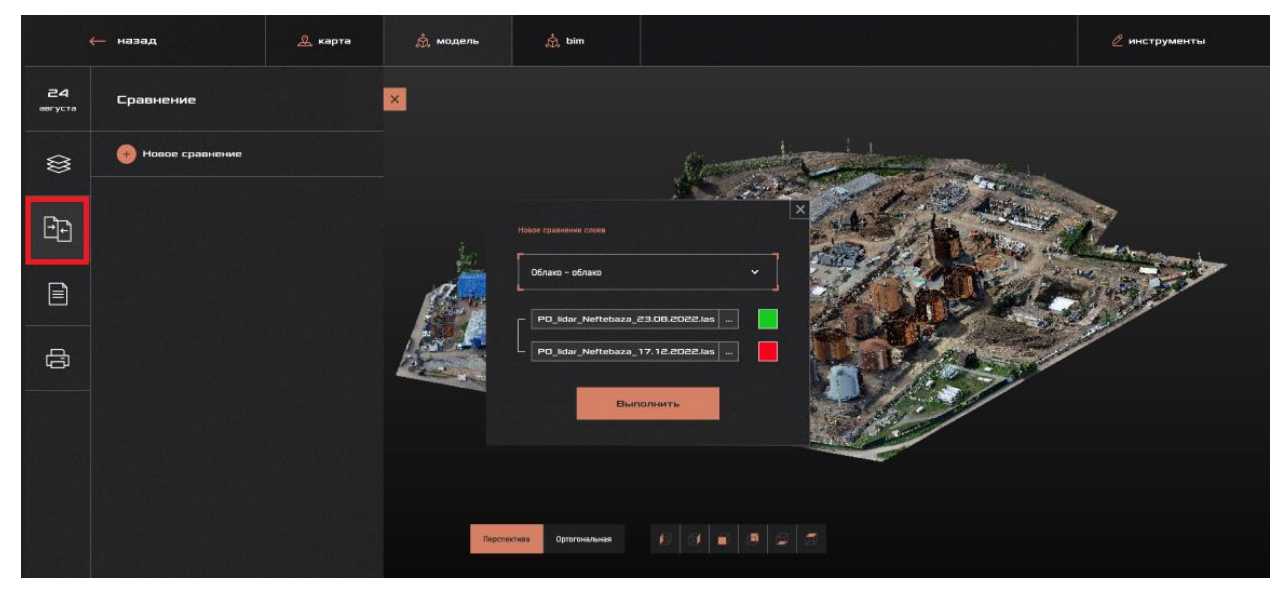

Рисунок 46 – Выбор трехмерных моделей для сравнения

После всех действий отобразится результирующее облако точек (рисунок 47).

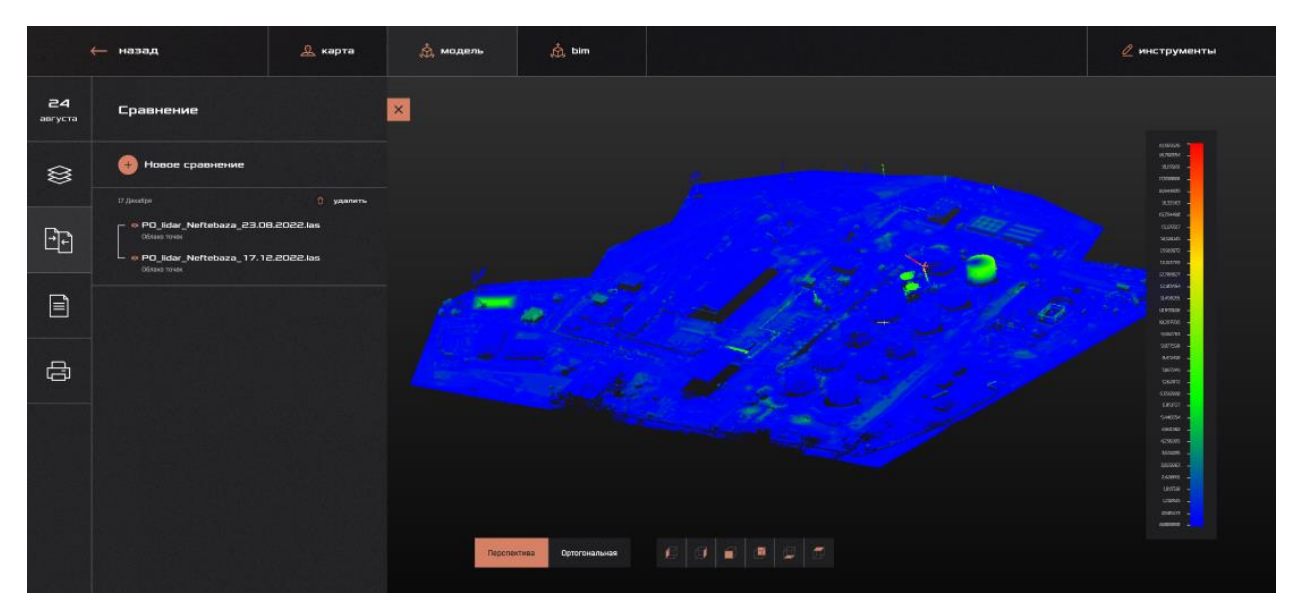

Рисунок 47 – Результирующее облако точек

Слева от облака указаны сравниваемые облака точек, а справа – цветовая шкала, эквивалентная расстояниям между облаками. В частности, на данном примере синему цвету соответствует минимальное расстояние между облаками (его отсутствие), а зеленым – наибольшее, соответствующее вновь созданным фрагментам объекта строительства.

#### Печать снимка экрана:

Для того чтобы сделать печать снимка экрана через интерфейс Системы требуется нажать на иконку принтера, после чего на кнопку «Печать» во всплывшем окне, предварительно выбрав необходимые настройки (Рисунок 48).

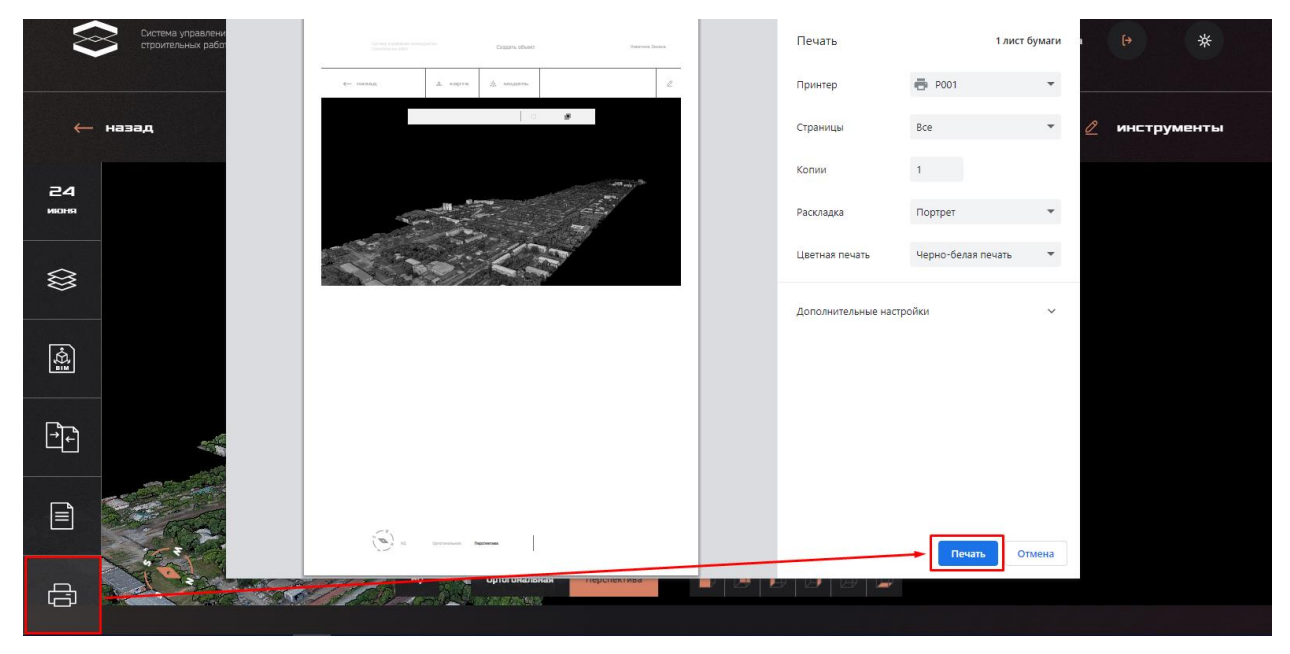

Рисунок 48 - Печать скриншота через интерфейс

Инструменты измерения трехмерной модели:

Функционал раздела «Модель» включает инструменты проведения измерений и построения профиля высот.

Рассмотрим все инструменты подробнее.

1. Построение профиля высот

После выбора инструмента нужно отметить 2 точки, между которыми будет построен профиль высот. В отдельном окне выводится двухмерная проекция высоты, построенная вдоль отмеченной линии. Результат представлен на рисунке 49. Полученный профиль высот также можно выгрузить в форматах .csv (2D) или .las (3D).

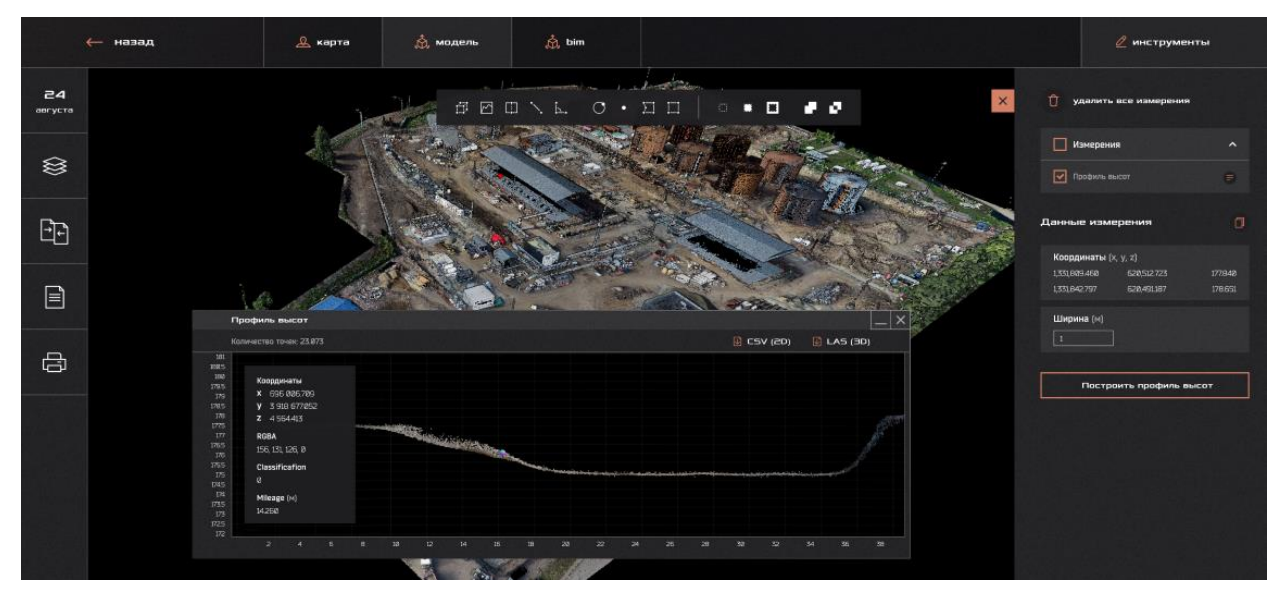

Рисунок 49 – Построение профиля высот в Системе

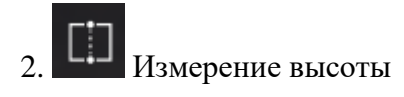

Для того, чтобы рассчитать высоту между двумя точками на трехмерной модели выберите инструмент «Измерение высоты» и отметьте начальную и конечную точки измерений. Результат измерения отобразится в правом окне. В панели измерений станут доступны данные координат точек и высота (в метрах) (рисунок 50).

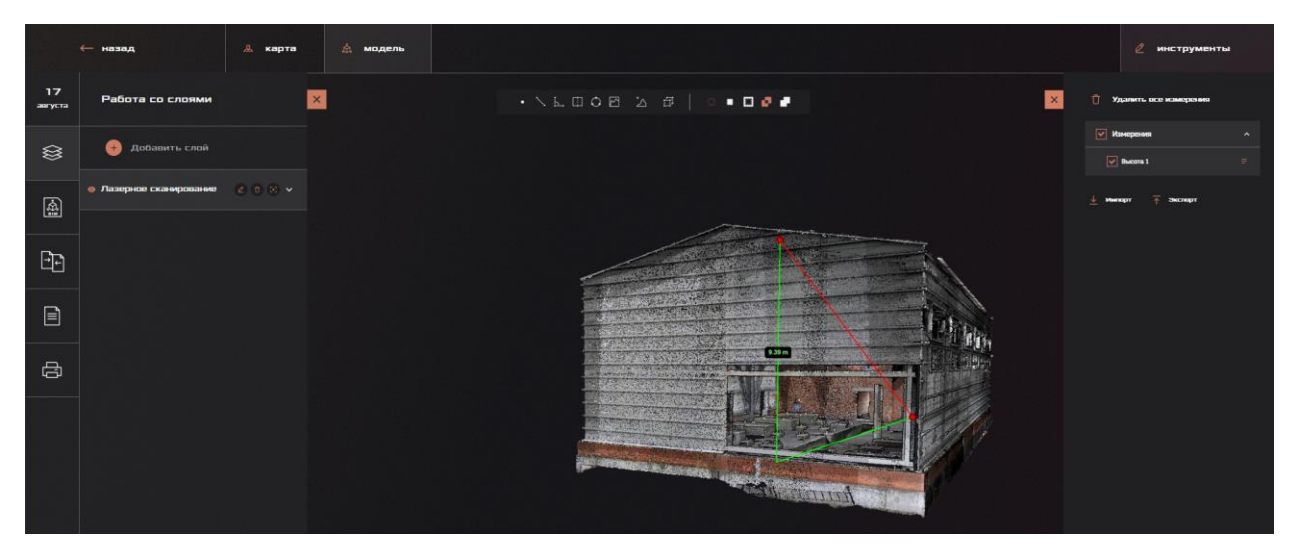

Рисунок 50 – Измерение высоты

# 3. Измерение расстояния

Чтобы измерить расстояние, отметьте 2 точки на модели. Результат будет выведен в правом окне (рисунок 51).

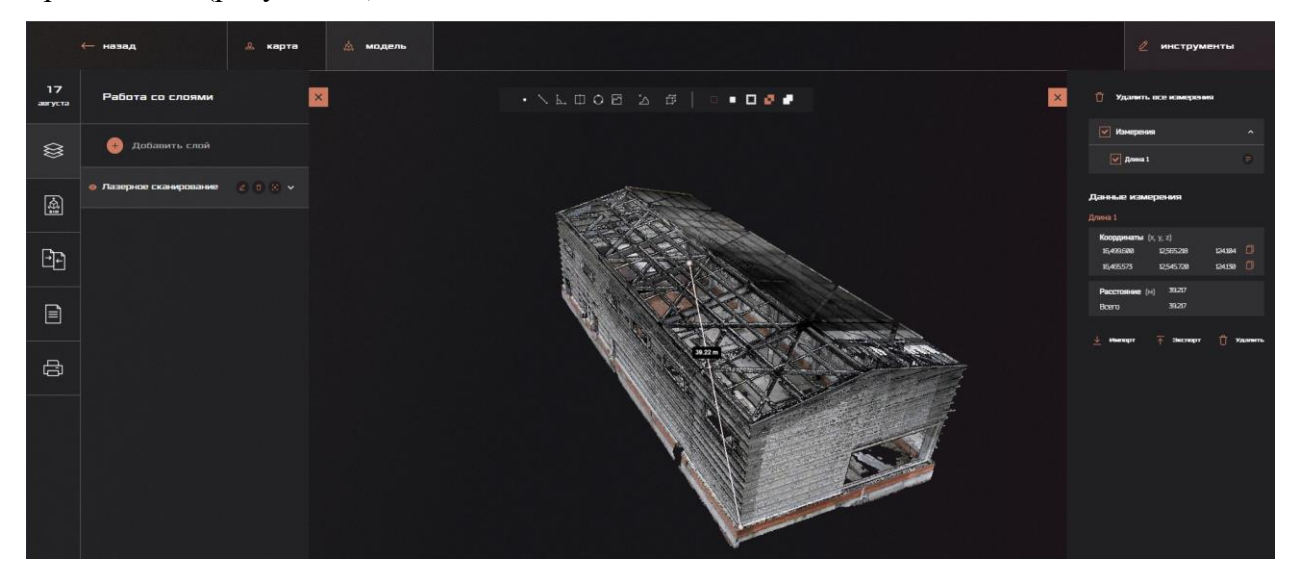

Рисунок 51 – Измерение расстояния

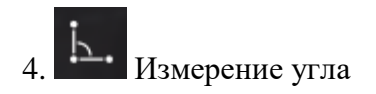

Чтобы измерить угол, нужно отметить 3 точки на модели, в результате чего построится 2 отрезка, угол между которыми будет рассчитан. Результат будет выведен в правом окне (рисунок 52).

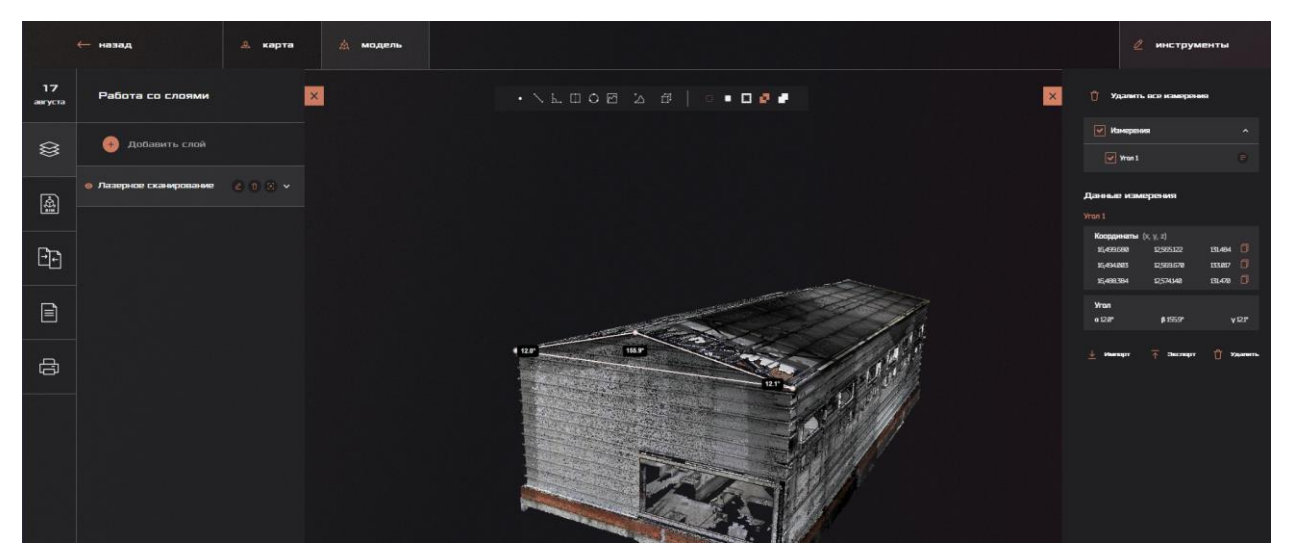

Рисунок 52 – Измерение угла

# 5. <sup>О</sup> Измерение окружности

Для того, чтобы измерить радиус, определить координаты и длину окружности, нужно поставить 2 точки на модели, эквивалентные радиусу окружности. На карте отобразится радиус окружности, в панели измерений станут доступны данные: координаты (x, y, z), длина окружности (в метрах) (рисунок 53).

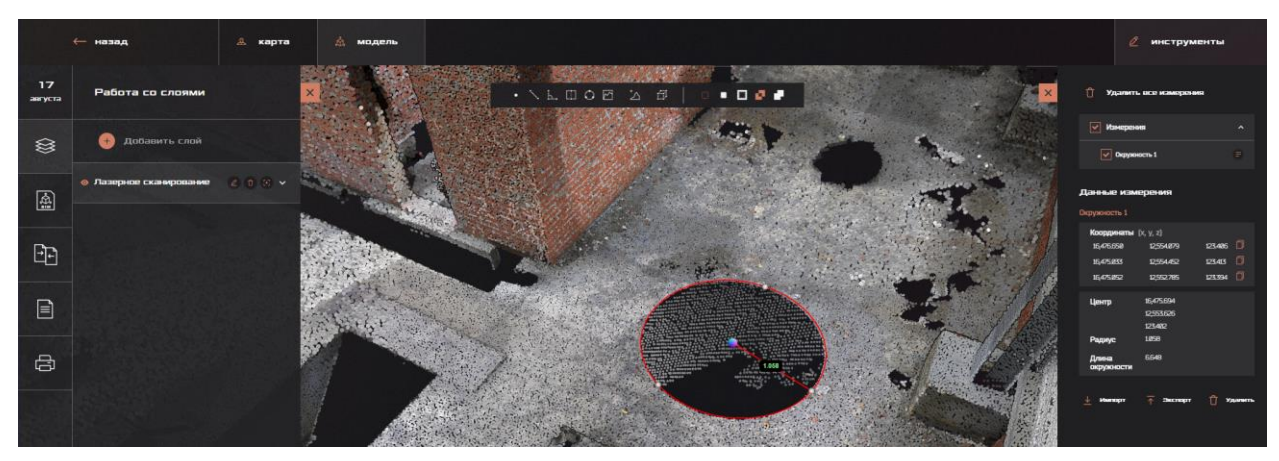

Рисунок 53 – Измерение окружности

6. Определение координаты точки

Для определения координаты укажите на модели точки. Результат (координаты в формате x, y, z) будет выведен в правом окне (рисунок 54).

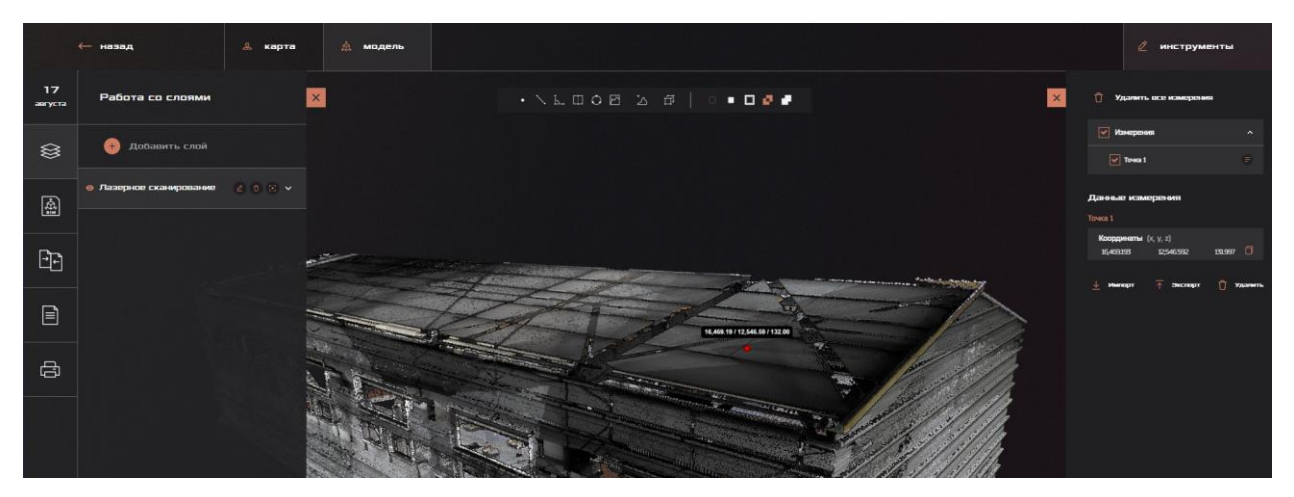

Рисунок 54 – Измерение координаты точки

7. Измерение объема куба

Для того, чтобы измерить объем куба, выберите соответствующий инструмент. В рабочей области появится куб, положение и размеры которого можно редактировать. Для этого необходимо при выборе инструмента нажать левой кнопкой мыши на рабочей области, после чего нажать левой кнопкой мыши на установленный куб. Появятся инструменты изменения размеров и положения фигуры, а по центру отобразится объем данной фигуры (рисунок 55).

Для того, чтобы удалить фигуру (измерение) нажмите на кнопку «Удалить измерение».

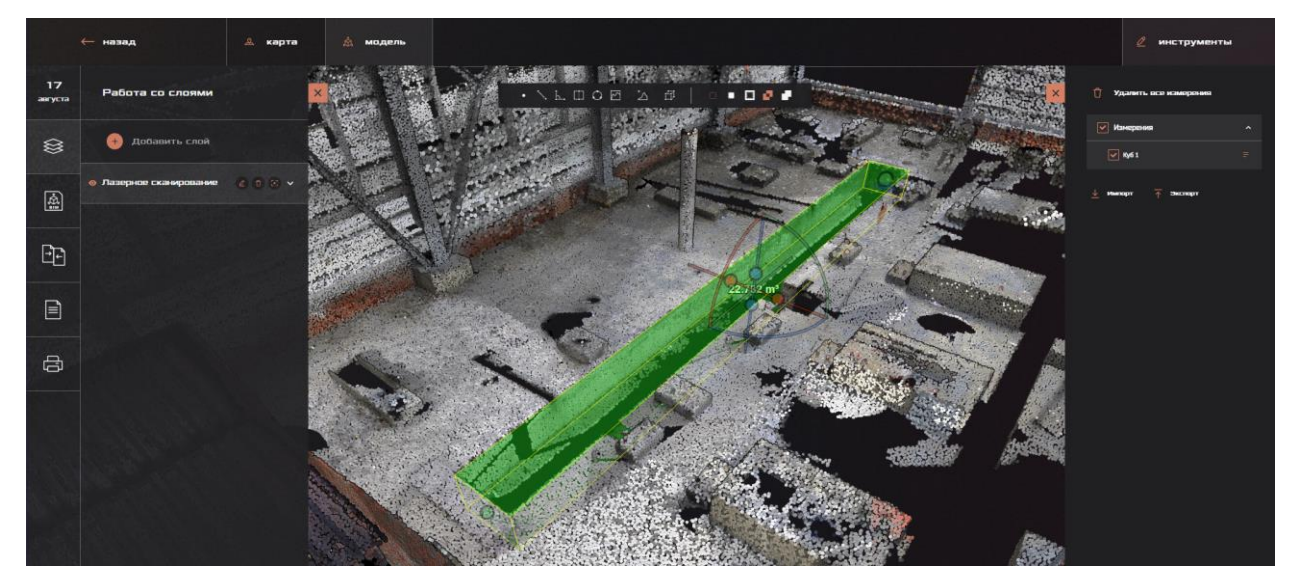

Рисунок 55 – Измерение объема куба

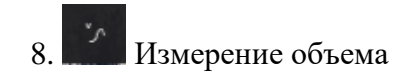

Для того, чтобы измерить объем поверхности трехмерной модели необходимо выбрать инструмент «Объем», после чего левой кнопкой мыши указать не менее трех точек, описывающих границы области, объем поверхности которой необходимо рассчитать. Отметив точки, необходимо нажать правую кнопку мыши, в результате чего отобразится информация о длине сторон рассматриваемой области и ее площади. Информация об объеме области станет доступна в информационном блоке «Инструменты» в правой части интерфейса в параметрах инструмента «Объем» (рисунок 56).

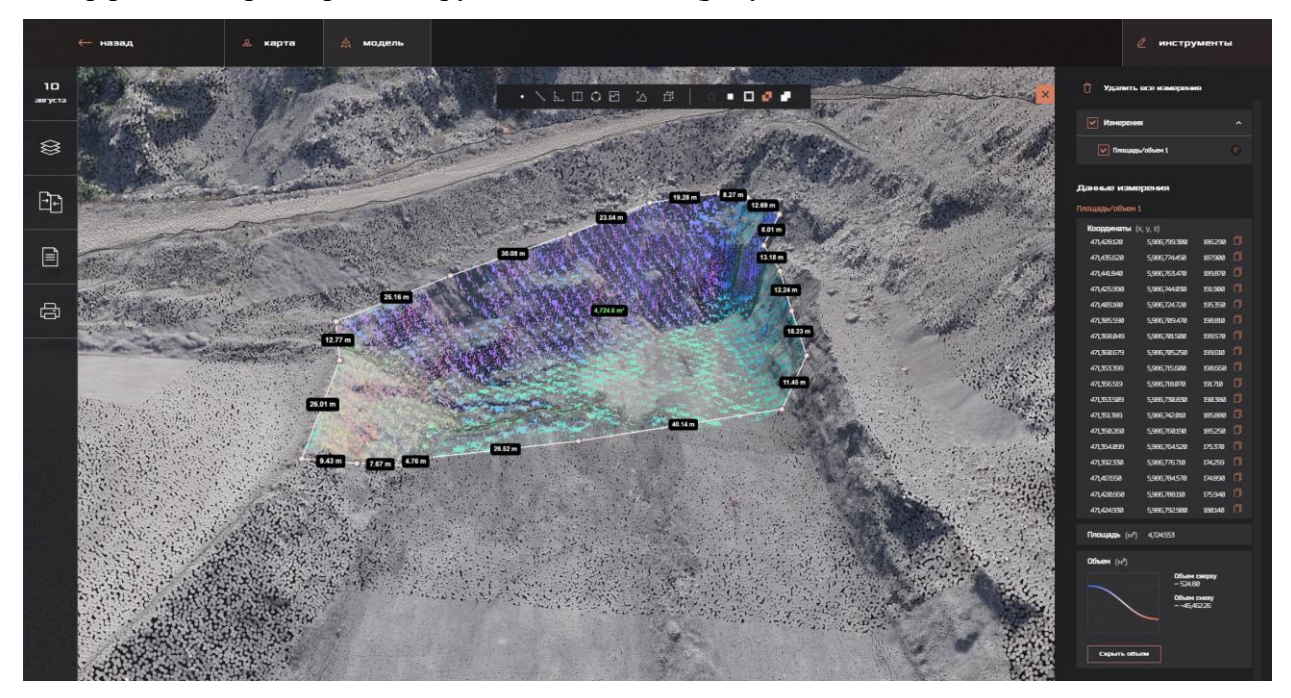

Рисунок 56 – Измерение объема

## 9.  $\overline{P}$  Измерение объема с разделением плоскостью

Для того, чтобы измерить объем от определенной высоты до объекта необходимо выбрать инструмент «Объем с разделением плоскостью», после чего отметить минимум 3 точки на рабочей области. Далее, в параметрах инструмента измерения в информационном блоке «Инструменты» необходимо выбрать z-координату (высоту), от которой будет считаться объем. Если выбрать координату, которая находится выше объекта, «Объем сверху» будет 0, а «Объем снизу» будет будет составлять значение объема от поверхности трехмерной модели до указанной высоты. Прямо противоположная ситуация возникнет, если выбрать высоту, которая находится ниже поверхности модели (рисунок 57).

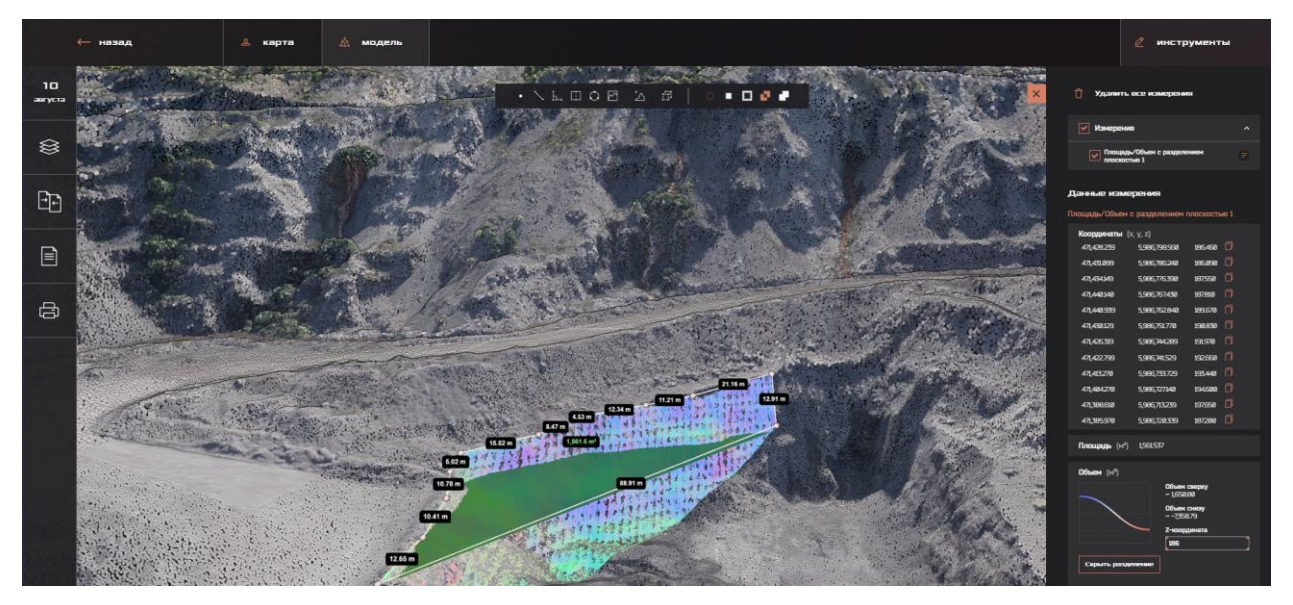

Рисунок 57 – измерение объема с разделением плоскостью

# 10. А Измерение объема разности двух облаков точек

Для того, чтобы измерить объем, между двумя облаками точек, необходимо, заранее включив отображение двух интересующих облаков точек, выбрать вышеуказанный инструмент, после чего отметить минимум 3 точки на рабочей области. В информационном блоке «Инструменты» в правой части интерфейса Системы выберите параметры инструмента «Объем разности двух облаков точек», после чего нажмите появившуюся кнопку «Показать разность двух облаков точек». Выше указана информация об объеме и площади (рисунок 58).

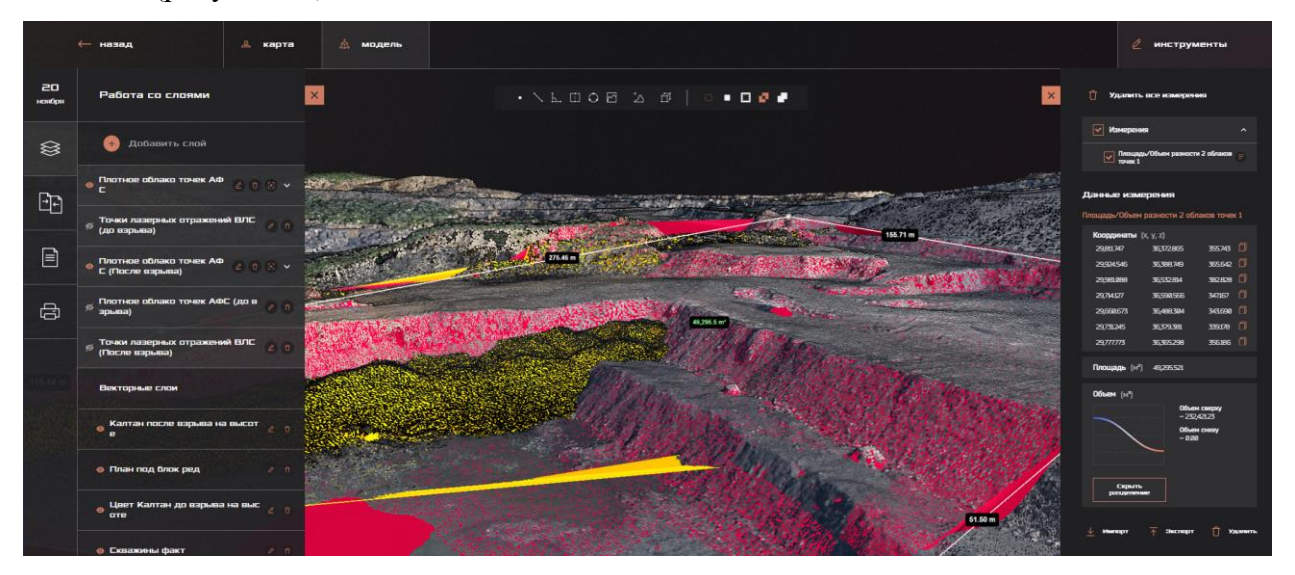

Рисунок 58 – Измерение объема разности двух облаков точек

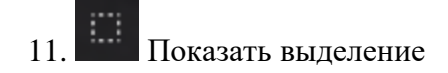

Инструмент показывает все выделения на карте.

12. Только выделение

Система отобразит только выделенные линии и участки.

13. Кроме выделения

Система скроет выделенную область.

14. Показать все.

Система покажет все элементы модели, в том числе скрытые.

15. Показать пересечение.

Система отобразит пересечение выделенных фигур.

#### **3.5.1.6.1. Модуль контроля проведения буровых работ**

<span id="page-35-0"></span>Помимо инструментов измерения пользователю, при наличии соответствующего уровня доступа, доступны к просмотру следующие векторные данные: топографический план объекта строительства, линии высот до и после проведения работ, плановое и фактическое (после проведения работ) расположение объектов (в данном случае, скважин) (рисунок 59-60).

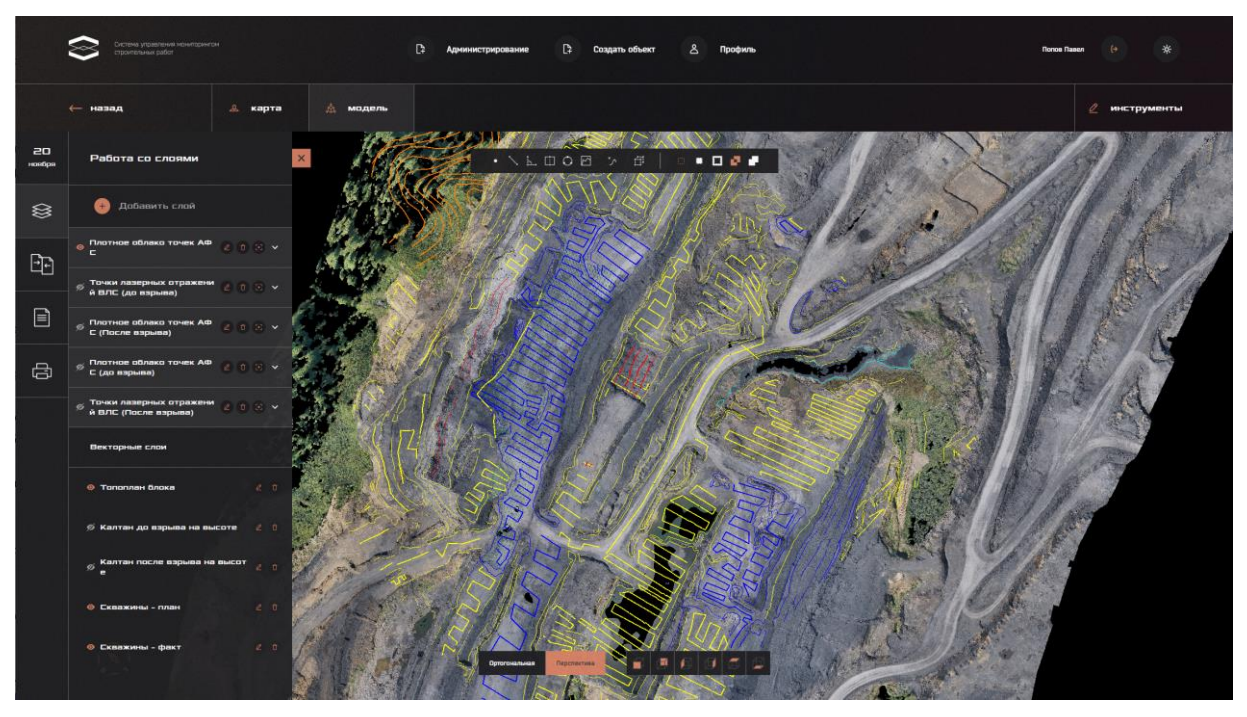

Рисунок 59 – Линии высот, топографический план Данный модуль позволяет:

 Просмотреть и оценить изменения объекта между изначальным состоянием и фактическим, когда работы уже были произведены.

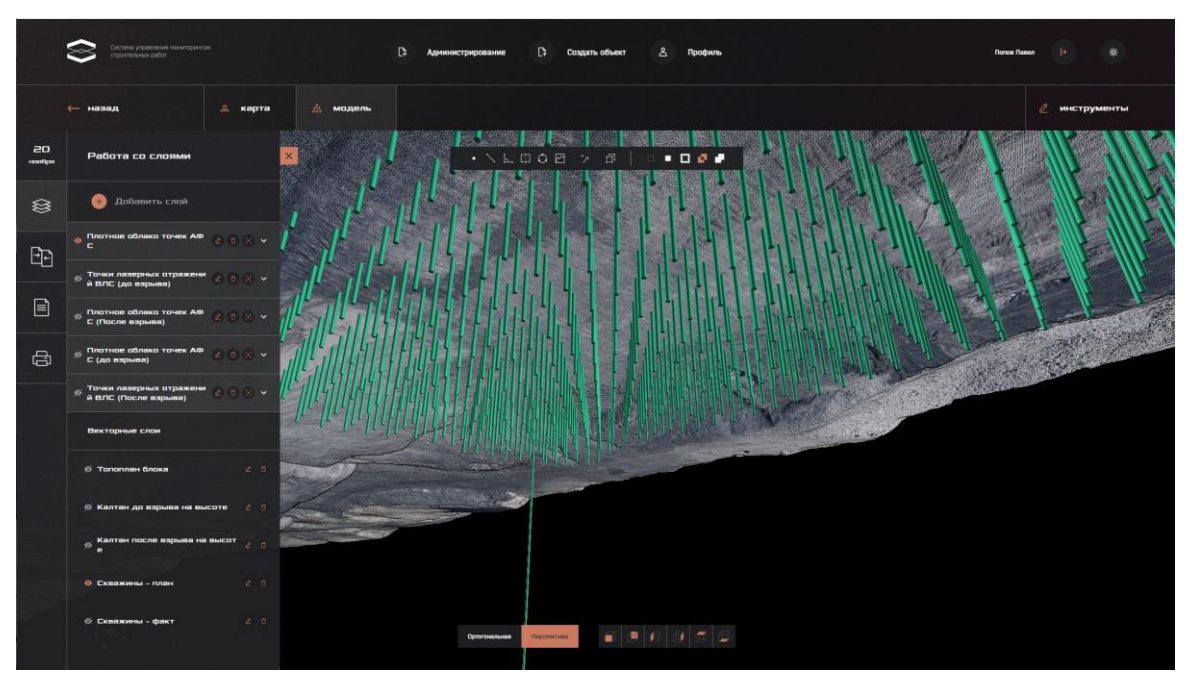

Рисунок 60 – Слой «Скважины»

Оценить размер и глубину объекта

Для того, чтобы просмотреть размер и глубину объекта (скважины), необходимо нажать на нее левой кнопкой мыши в области рабочего пространства, после чего информация отобразится в интерфейсе Системы (рисунок 61)

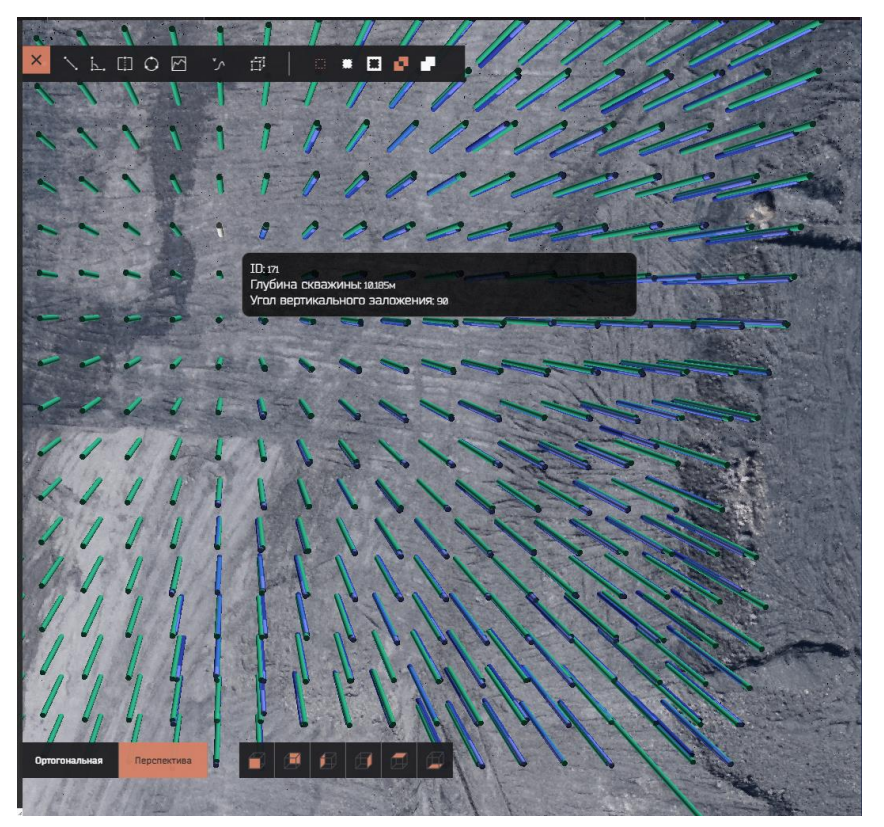

Рисунок 61 – Информация о скважине

#### Осуществить поиск коллизий и неточностей съемки

Каждый слой может быть перекрыт другим слоем для поиска коллизий и неточностей съемки. В частности, по итогам наложения слоя «Топографический план блока» и «Линии высот участка» возможно обнаружить неточности маркшейдерской съемки, проводимой методом ГНСС (рисунок 62).

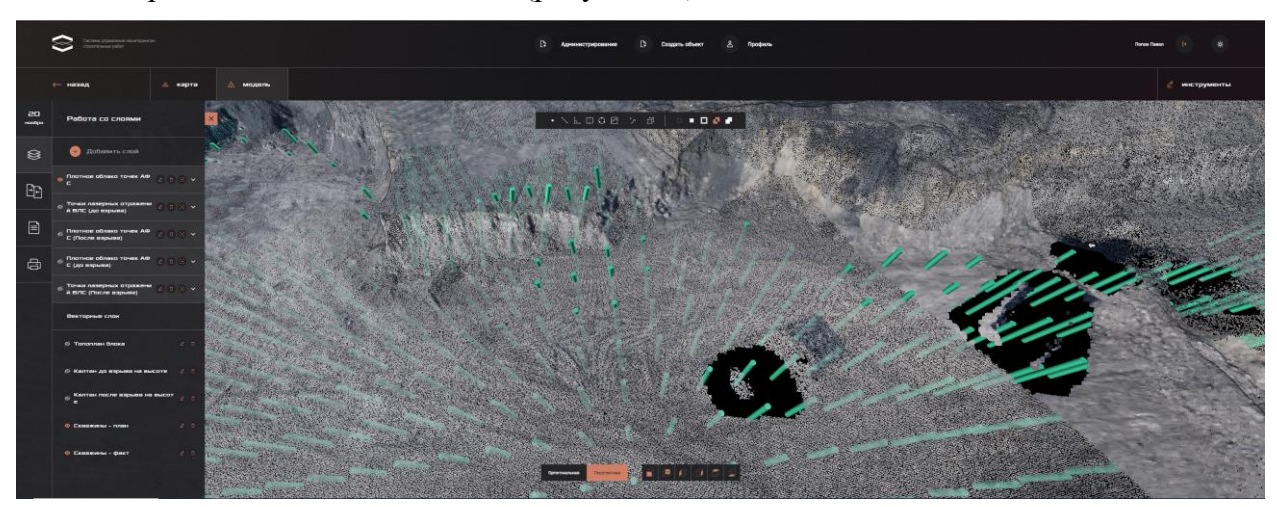

Рисунок 62 - Обнаруженные коллизии планирования буровых работ

#### **3.5.1.7. BIM: загрузка, редактирование и сравнение**

<span id="page-37-0"></span>Помимо загрузки облака точек в Системе реализована возможность загрузки в проект BIM-модели. В «Работе с файлами» необходимо нажать кнопку «Загрузить файл», выбрать загружаемый файл во всплывшем окне, выбрать тип файла «BIM-модель», актуальную дату и предпочитаемое название. Алгоритм загрузки показан на рисунке 63.

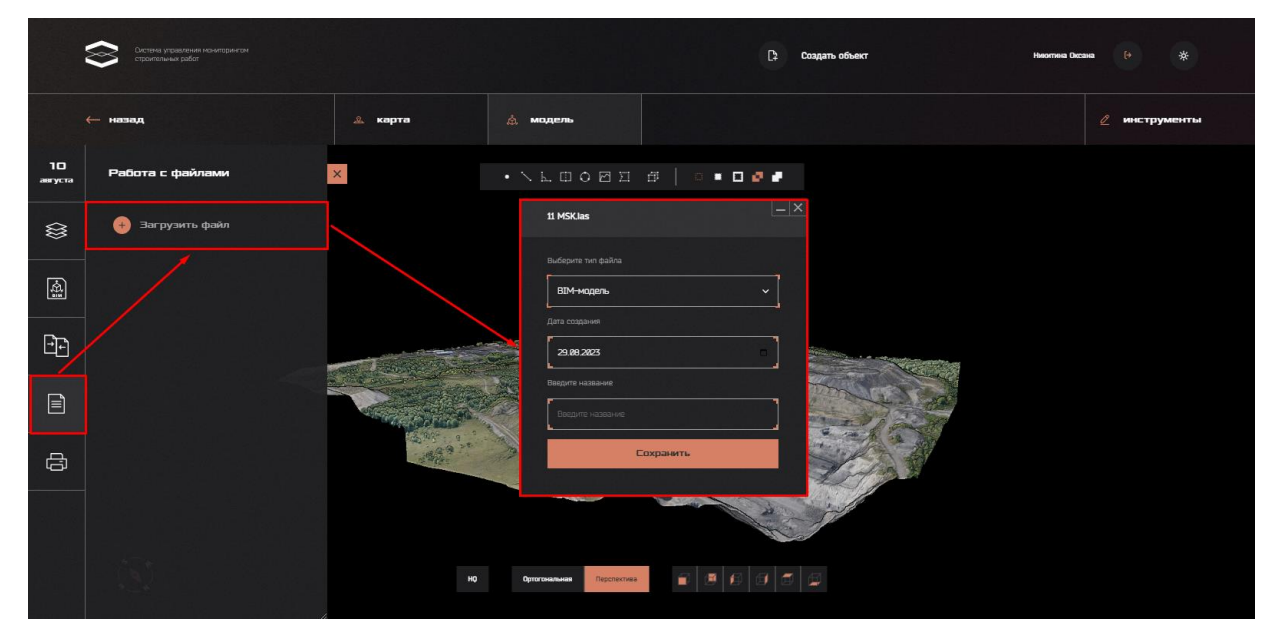

Рисунок 63 – Загрузка BIM-модели

При работе с BIM-моделями возможны следующие действия:

#### – Редактирование типа файла модели

Если при загрузке BIM-модели был выбран не тот тип файла, его можно отредактировать. Для этого во вкладке «Работа с файлами» (Рисунок 64) необходимо

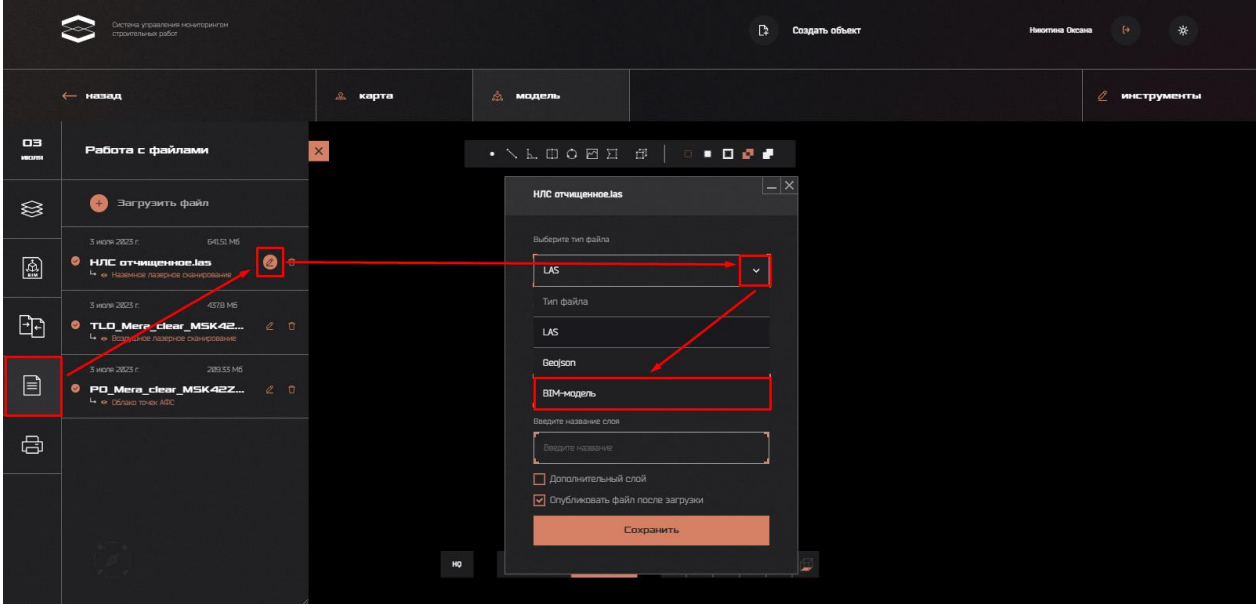

нажать кнопку , во всплывшем окне в «Типе файла» выбрать «BIM-модель».

Рисунок 64 – Алгоритм редактирования типа файла BIM-модели

Включение/отключение отображения элементов

В BIM-модели есть возможность включать/отключать отображение элементов

модели (и всей модели в целом) с помощью кнопки (рисунок 64)

Сравнение BIM и облака точек

Для сравнения BIM-модели и облака точек необходимо перейти в раздел «Модель» (в Системе должны быть загружены как минимум одно облако точек и одна модель с типом файла BIM), перейти во вкладку «Сравнение облаков», нажать кнопку «Добавить сравнение», указать тип сравнения «Облако - BIM-модель», выбрать сравниваемые модели и нажать кнопку «Выполнить» (рисунок 65).

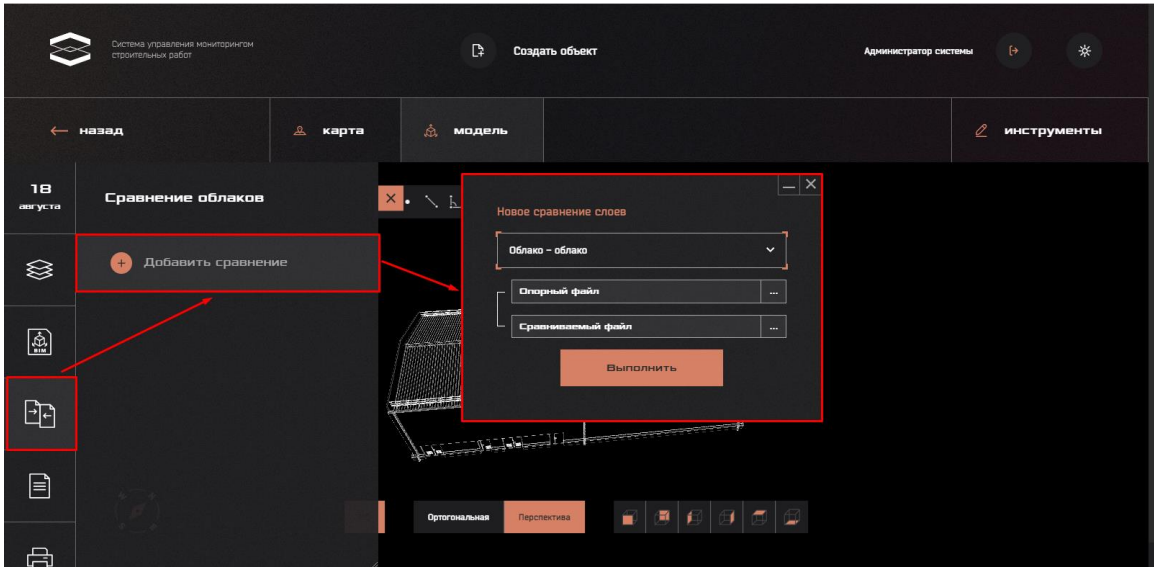

Рисунок 65 – Добавление сравнения.

Для проведения сравнения пользователю необходимо отрегулировать максимальный уровень допустимого отклонения 3D-модели от BIM с помощью соответствующего инструмента регулировки индикации допустимого отклонения в правой части интерфейса, в результате чего цвет участков модели в рабочей области будет изменен. Если участок объекта соответствует положительному отклонению относительно геометрическим размерам BIM-модели, он будет выделен красным цветом, если отрицательному – синим. В случае если отклонение 3D-модели соответствует установленным границам погрешности, цвет данного участка будет зеленым (рисунок 66).

![](_page_39_Picture_3.jpeg)

Рисунок 66 – Сравнение BIM-модели и облака точек

#### **3.5.2. Удаление объекта строительства**

<span id="page-40-0"></span>Для совершения данного действия нужно выбрать объект строительства из списка и нажать кнопку «Удалить» (рисунок 67).

![](_page_40_Picture_2.jpeg)

Рисунок 67 – Удаление сведений об объекте строительства из Системы

#### **3.6. Администрирование**

<span id="page-40-1"></span>По уровню доступа к Системе пользователи глобально делятся на Администраторов и прочих пользователей. У первого типа уровня доступа в интерфейсе есть дополнительный раздел «Администрирование» (рисунок 68).

| -<br>Система управления монитерингом<br>- строительных работ | D<br>Администрирование | P | Создать объект | Профиль<br>Δ. |              | Константинопольцев Константин<br>Ю. | m |
|--------------------------------------------------------------|------------------------|---|----------------|---------------|--------------|-------------------------------------|---|
| Q Поиск по объектам строительства                            |                        |   | -              | Фильтрация    | $\checkmark$ | - Сортировать                       |   |

Рисунок 68 – Кнопка «Администрирование»

![](_page_40_Picture_92.jpeg)

При переходе в данный раздел Система отобразит панель администратора (рисунок

Рисунок 69 – Панель администратора

У данной панели есть 3 раздела:

- 1) Профили доступа;
- 2) Пользователи;
- 3) Справочники.

Рассмотрим каждый раздел подробнее.

#### **3.6.1. Профили доступа**

<span id="page-41-0"></span>В данном разделе можно создавать роли пользователей в Системе и присваивать им различные права доступа (рисунок 70).

![](_page_41_Picture_90.jpeg)

Рисунок 70 – Профили доступа

Чтобы отредактировать или удалить Профиль (роль) нажмите в необходимой строке

на иконку  $\mathscr{L}$  или  $\mathbb{U}$  соответственно.

Чтобы добавить новую роль в Систему, нажмите кнопку «Создать». После этого отобразится окно для назначения прав доступа (рисунок 71).

| Менеджер организации           |                                                                                                  |  |
|--------------------------------|--------------------------------------------------------------------------------------------------|--|
| Тип ресурса                    | Действие                                                                                         |  |
| Объект строительства           | Просмотр<br>∣∽∣<br>Создание<br>Удаление<br>Редактирование<br>M<br>∣✓                             |  |
| План-график                    | Просмотр<br>☑<br>Создание<br>Удаление<br>M<br>Редактирование                                     |  |
| Проектная документация         | Просмотр<br>$\vert \mathbf{v} \vert$<br>Создание<br>Удаление<br>$\overline{ \mathbf{v} }$<br>lvl |  |
| Геопривязанные 3D облака точек | $\mathsf{L}$<br>Просмотр<br>Создание<br>Удаление<br>∣∽∣                                          |  |
|                                |                                                                                                  |  |
|                                | Сохранить                                                                                        |  |

Рисунок 71 – Назначение прав доступа

Посредством проставления  $\Box$  укажите права по каждому разделу Системы, после чего нажмите кнопку «Сохранить».

#### **3.6.2. Пользователи**

<span id="page-42-0"></span>После нажатия на вкладку «Пользователи» Система осуществит переход в соответствующий раздел и отобразит список пользователей (рисунок 72).

| Профили доступа<br>$\mathbf{L}$<br>Пользователи |                         | Пользователи                  |           |                 | ÷.<br>Congare               |
|-------------------------------------------------|-------------------------|-------------------------------|-----------|-----------------|-----------------------------|
| л<br>Справочники                                |                         |                               |           | Ξ               | $\ddot{\phantom{1}}$        |
|                                                 |                         | Q Поиск по организациям       |           | Сортировать     |                             |
|                                                 |                         |                               |           |                 |                             |
|                                                 | <b>NF</b>               | <b>Наименование</b>           | Логин     | Профиль доступа |                             |
|                                                 | п                       | <b>К Название организации</b> |           |                 |                             |
|                                                 |                         | Абрамов Дмитрий Александрович | login1234 | Владелец        | $\alpha$ $\pi$              |
|                                                 |                         | Михеев Олег Юрьевич           | login1234 | Менеджер        | $\mathscr{E}$<br>$\sqrt{2}$ |
|                                                 |                         | Орлова Наталья Павловна       | login1234 | <b>Оператор</b> | $e$ $\pi$                   |
|                                                 | $\overline{2}$          | + Название организации        |           |                 |                             |
|                                                 | $\overline{\mathbf{3}}$ | + Название организации        |           |                 |                             |
|                                                 | $\overline{4}$          | + Название организации        |           |                 |                             |
|                                                 | 5                       | + Название организации        |           |                 |                             |
|                                                 | 6                       | + Название организации        |           |                 |                             |

Рисунок 72 – Список пользователей

В данном разделе доступны инструменты работы со списком пользователей:

- 1) Поиск по организации: для поиска нужно ввести соответствующее значение в данное поле;
- 2) Сортировать: список пользователей можно отсортировать по алфавиту.

Также есть инструменты работы с отдельными пользователями:

- 1) Добавление пользователя: нужно нажать кнопку «Создать» и заполнить все данные о пользователе (ФИО, организация, профиль доступа (выбрать из списка созданных), логин и пароль, которые после создания необходимо отправить пользователю для авторизации в Системе);
- 2) Редактирование: необходимо нажать на кнопку напротив нужного пользователя, внести изменения и сохранить;
- 3) Удаление: для совершения данного действия нужно нажать на кнопку .

#### **3.6.3. Справочники**

<span id="page-42-1"></span>В Системе возможно создание справочников для дальнейшего использования введенных данных в работе с Системой. Переход в раздел осуществляется посредством

нажатия на соответствующую вкладку. После этого отобразится страница, представленная на рисунке 73.

| Система управления мониторингом<br>строительных работ | $\mathbb{R}$      | $\mathbb{R}$<br>Создать объект<br>Администрирование | $\Delta$<br>Профиль<br>Константинопольцев Константин | *<br>$\leftrightarrow$                                                 |
|-------------------------------------------------------|-------------------|-----------------------------------------------------|------------------------------------------------------|------------------------------------------------------------------------|
| Профили доступа<br>Пользователи<br>я.<br>п            | Справочники       |                                                     |                                                      |                                                                        |
| Справочники<br>ш<br>Е                                 | Города            | <b>Сортировать</b><br>×                             | Q Поиск по спрвочнику                                |                                                                        |
|                                                       | Адреса<br>Фамилии | ID<br>Наименование                                  | Комментарий                                          |                                                                        |
|                                                       | Финансирование    | Фамилии<br>$\mathbf{1}$<br>Абрамов                  |                                                      | $\mathscr{L}$<br>$\overline{u}$                                        |
|                                                       |                   | $\overline{2}$<br>Абрамов                           |                                                      | $\mathscr{Q}$<br>Ū                                                     |
|                                                       |                   | 3<br>Абрамов                                        |                                                      | $\mathcal{L}$<br>$\overline{a}$                                        |
|                                                       |                   | Абрамов<br>$\overline{4}$                           |                                                      | $\mathscr{L}$<br>$\Box$                                                |
|                                                       |                   | S.<br>Абрамов<br>$6^{\circ}$<br>Абрамов             |                                                      | $\mathscr{Q}$<br>$\hat{\mathbb{U}}$<br>$\mathscr{Q}$<br>$\overline{u}$ |
|                                                       |                   | $\overline{7}$<br>Абрамов                           |                                                      | $\mathscr{L}$<br>$\Box$                                                |
|                                                       |                   | $\bullet$<br>Абрамов                                |                                                      | $\mathscr{O}$<br>$\overline{a}$                                        |
|                                                       |                   | $\mathbf{S}$<br>Абрамов                             |                                                      | $\mathscr{Q}$<br>Ŭ                                                     |
|                                                       |                   | 10<br><b>Абрамов</b><br>$\mathbf{n}$<br>Абрамов     |                                                      | $\mathscr{Q}$<br>$\blacksquare$<br>$\mathscr{O}$<br>$\Box$             |
|                                                       |                   | $12^{\circ}$<br>Абрамов                             |                                                      | $\vec{U}$<br>$\mathscr{L}$                                             |
|                                                       |                   | 13<br>Абрамов                                       |                                                      | $\bar{u}$<br>$\mathscr{Q}$                                             |

Рисунок 73 – Справочники

Здесь доступны инструменты работы со списком:

- 1) Сортировать (по алфавиту);
- 2) Поиск по справочнику.

Также можно создать новый справочник, редактировать и удалять как целые справочники, так и отдельные строки в этих справочниках.

#### <span id="page-43-0"></span>**3.7. Завершение работы**

Чтобы завершить работу с Системой, нажмите на кнопку «Выйти» (рисунок 74).

| Система управления мониторингом<br>строительных работ | C<br>Создать объект              | Профиль<br>y | Администратор системы   | ₩      |
|-------------------------------------------------------|----------------------------------|--------------|-------------------------|--------|
| Поиск по объектам строительства                       | $\frac{1}{2}$<br>Фильтрация<br>÷ | $\checkmark$ | Сортировать<br>$\equiv$ | $\sim$ |

Рисунок 74 – Кнопка выхода из Системы

После этого действия отобразится страница авторизации (рисунок 75).

![](_page_44_Picture_94.jpeg)

Рисунок 75 – Страница авторизации

#### **4. Сообщения оператору**

<span id="page-44-0"></span>В Таблице приведены возможные ошибки, их описание и требуемые действия пользователя при возникновении ошибки.

![](_page_44_Picture_95.jpeg)

В случае возникновения ошибок при работе, не описанных в Таблице, необходимо обращаться в службу технической поддержки.